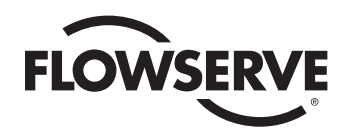

# *USER INSTRUCTIONS*

#### *MASTER STATION IV: EEP-SN4001*

*FCD LMENIM5010-00-AQ - 03/19* 

*Installation Operation Maintenance*

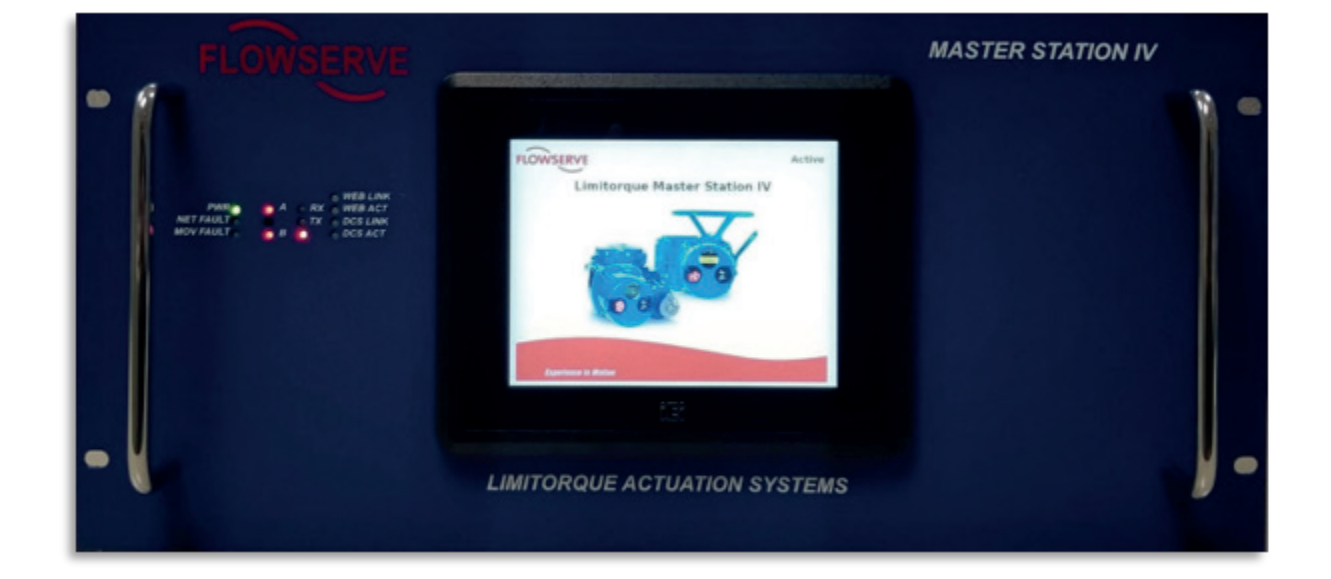

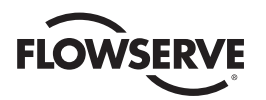

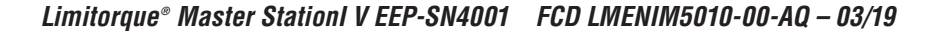

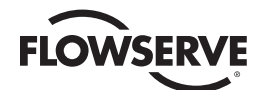

# **Contents**

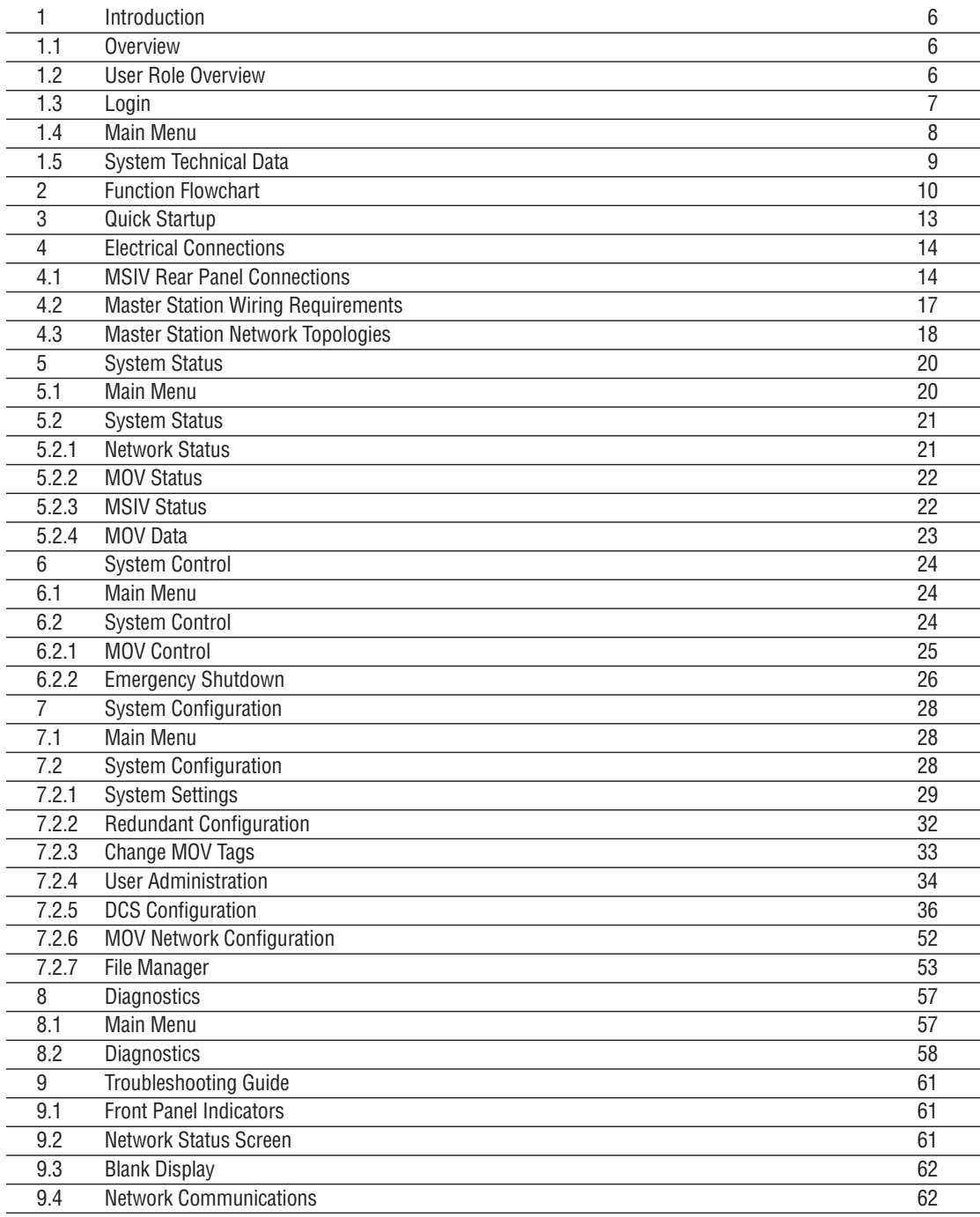

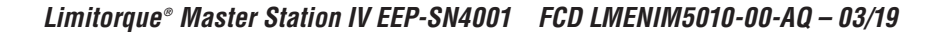

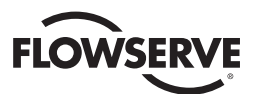

# Figures

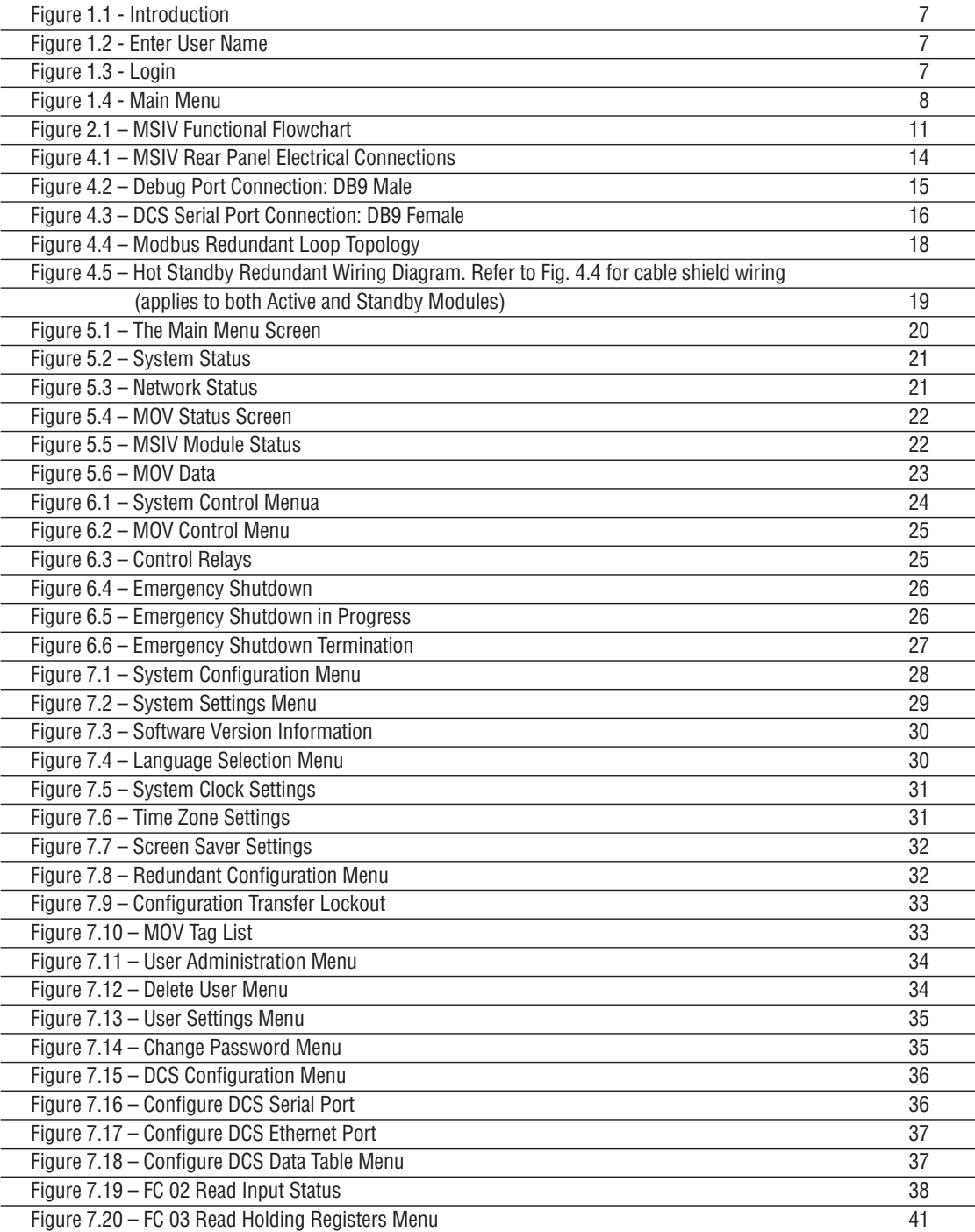

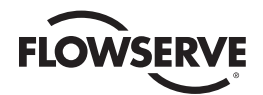

# Figures (Continued)

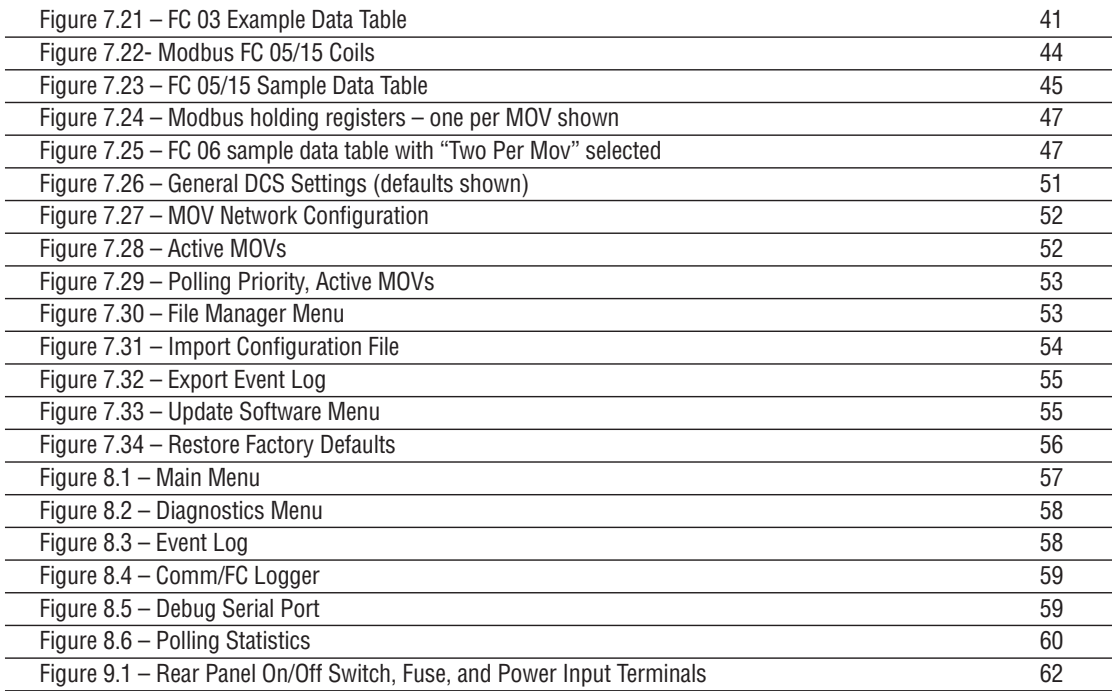

# Tables

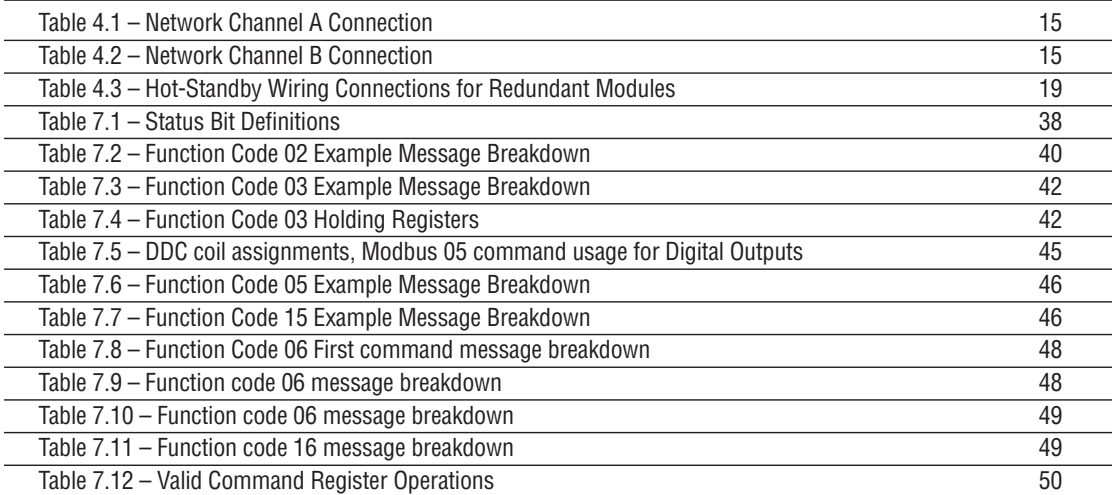

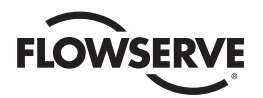

**1** Introduction

# 1.1 Overview

The next generation master station is designed by Flowserve Limitorque specifically for use with the Limitorque line of electric actuators equipped with Modbus DDC. The Master Station IV (MSIV) acts as a single-source controller for up to 250 actuators.

The MSIV is a plug-and-play solution that provides complete control, monitoring, and diagnostics of Limitorque electric actuators through a simple touch-panel display serving as a Human Machine Interface (HMI).

# 1.2 User Role Overview

The MSIV requires users to login. Four user role levels are configurable for each user: 1) View, 2) Control, 3) Configure, and 4) Administrator. Each role includes the rights of the lesser roles (i.e. Control includes View's rights, and Configure includes Control's rights and View's rights).

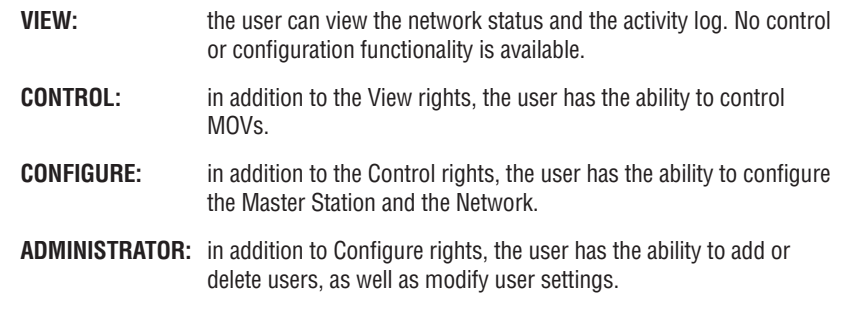

These roles can be changed by an Administrator user. See section the User Administration section for details.

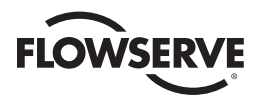

# 1.3 Login

When the MSIV completes the boot process, it loads the introduction screen (Figure 1.1).

#### *Figure 1.1 - Introduction*

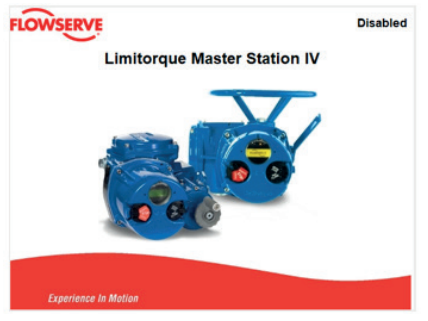

Touching any part of the screen will load the Enter User name screen (Figure 1.2).

**NOTE:** If the screen is blank and the green power LED is illuminated, the MSIV is in screen saver mode. Touch the display to exit the screen saver mode.

*Figure 1.2 - Enter User Name*

|         |   | <b>Enter User Name</b> |                           |   |   |     | Cancel |
|---------|---|------------------------|---------------------------|---|---|-----|--------|
| A       | B | $\mathsf{C}$           | D                         | E | F | G   | DEL    |
| н       | ı | 1                      | κ                         | L | M | N   | CLR    |
| $\circ$ | P | $\mathsf Q$            | $\mathsf{R}$              | S | T | U   | ENT    |
| Sft     | v | W                      | $\boldsymbol{\mathsf{x}}$ | Y | z | Sft |        |

Once the user name has been entered, the Enter Password screen will be displayed (Figure 1.3).

**NOTE:** Each user name must have a unique password.

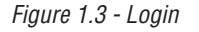

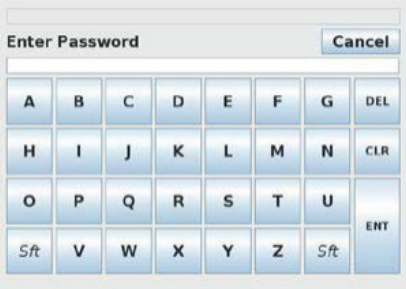

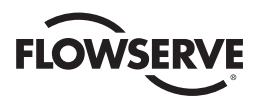

Passwords and user names are set via the User Administration menu, under System Configuration. The correct password entry for the respective user name will advance the screen to the Main Menu (Figure 1.4).

If passwords are lost or forgotten, please contact your Limitorque service coordinator at 1-434-528-4400.

#### 1.4 Main Menu

Once logged in, the user will see the Main Menu (Figure 1.4).

*Figure 1.4 - Main Menu*

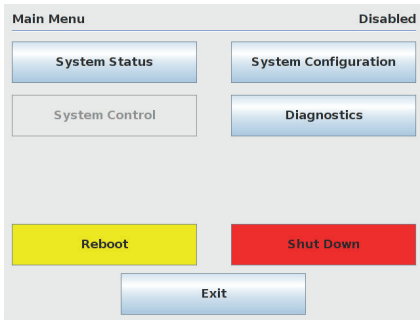

From here, the menu options are displayed based on the current user role. Each button represents a separate logical section of the Master Station.:

**SYSTEM STATUS (ALL USERS):** View information related to the network status, status of the Master Station, and MOV status.

S**YSTEM CONTROL (CONTROL, CONFIGURE, AND ADMINISTRATOR):** Access to MOV control and emergency shutdown functions.

**DIAGNOSTICS (CONFIGURE AND ADMINISTRATOR):** Activate event logging, communication data analysis, or polling statistics.

**REBOOT:** Restart the MSIV

**SHUT DOWN:** Shut down the MSIV

**EXIT:** Log out of the MSIV user mode.

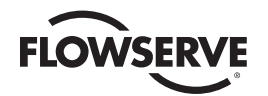

# 1.5 System Technical Data

#### **1. Power supply**

- 1.1. Nominal: 24VDC to 48VDC (+/- 10%).
- 1.2. Absolute minimum: 21.6VDC.
- 1.3. Absolute maximum: 52.8VDC.
- 1.4. Maximum current draw is 2.0 amps.

#### **2. Operating environment**

- 2.1. It is recommended to install and operate the MSIV in an indoor, climate-controlled environment, ideally in temperature range of 10 Celsius to 30 Celsius.
- 2.2. Absolute minimum operating ambient temperature: 0 degrees Celsius
- 2.3. Absolute maximum operating ambient temperature: 40 degrees Celsius
- 2.4. Humidity: maximum 85% RH non-condensing

#### **3. Storage**

- 3.1. Store the MSIV in a cool, dry area, out of direct sunlight.
- 3.2. Minimum storage temperature: -20 degrees Celsius
- 3.3. Maximum storage temperature: 60 degrees Celsius
- 3.4. Humidity: maximum 95% RH non-condensing

#### **4. Human machine interface**

- 4.1. 6.5" diagonal touch panel LCD
- 4.2. 640x480 resolution
- 4.3. Multiple language support: English, Spanish, and Chinese

#### **5. Communication Protocols**

- 5.1. MSIV to Field Units
	- 5.1.1. Modbus RTU
		- 5.1.1.1. EIA-485 (RS-485) physical layer
		- 5.1.1.2. Bi-directional redundant loop or multi-drop network topologies
		- 5.1.1.3. Maximum communication rate of 38.4 Kbaud
- 5.2. MSIV to DCS
	- 5.2.1. Modbus RTU
		- 5.2.1.1. TIA-232 (RS-232) physical layer
		- 5.2.1.2. If RS-485 or RS-422 physical layers are required, an external converter can be specified.
		- 5.2.1.3. Maximum communication rate of 115.2 Kbaud
		- 5.2.2. Modbus TCP/IP

5.2.2.1. 10/100Mbit ethernet physical layer

#### **6. System Redundancy**

- 6.1. A completely modular, redundant system can be setup using two EEP-SN4001 modules.
- 6.2. Wire the modules in parallel to the same Modbus RTU actuator network and configure one module as Active and one as Standby.
- 6.3. The Standby module will monitor network communications and if the Active module fails, the Standby module will become active and take over the actuator network communications.

#### **7. Electromagnetic Compatibility (EMC) Compliance**

- 7.1. EN 61326-1:2013
- 7.2. EN 55011:2009+A1(2010) Class A
- 7.3. EN 61000-4-2:2009
- 7.4. EN 61000-4-3:2006+A1(2008)+A2(2010)
- 7.5. EN 61000-4-4:2004+A1(2010)
- 7.6. EN 61000-4-5:2006
- 7.7. EN 61000-4-6:2009
- 7.8. EN 61000-4-8:2010
- 7.9. EN 61000-4-11:2004

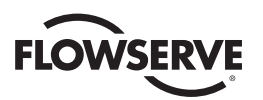

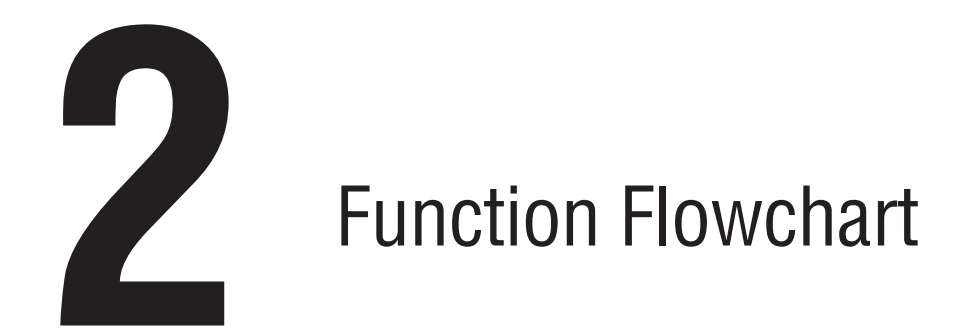

The following flowchart graphics illustrate the main functional categories of the MSIV.

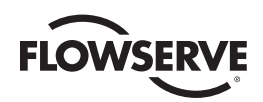

*Figure 2.1 – MSIV Functional Flowchart*

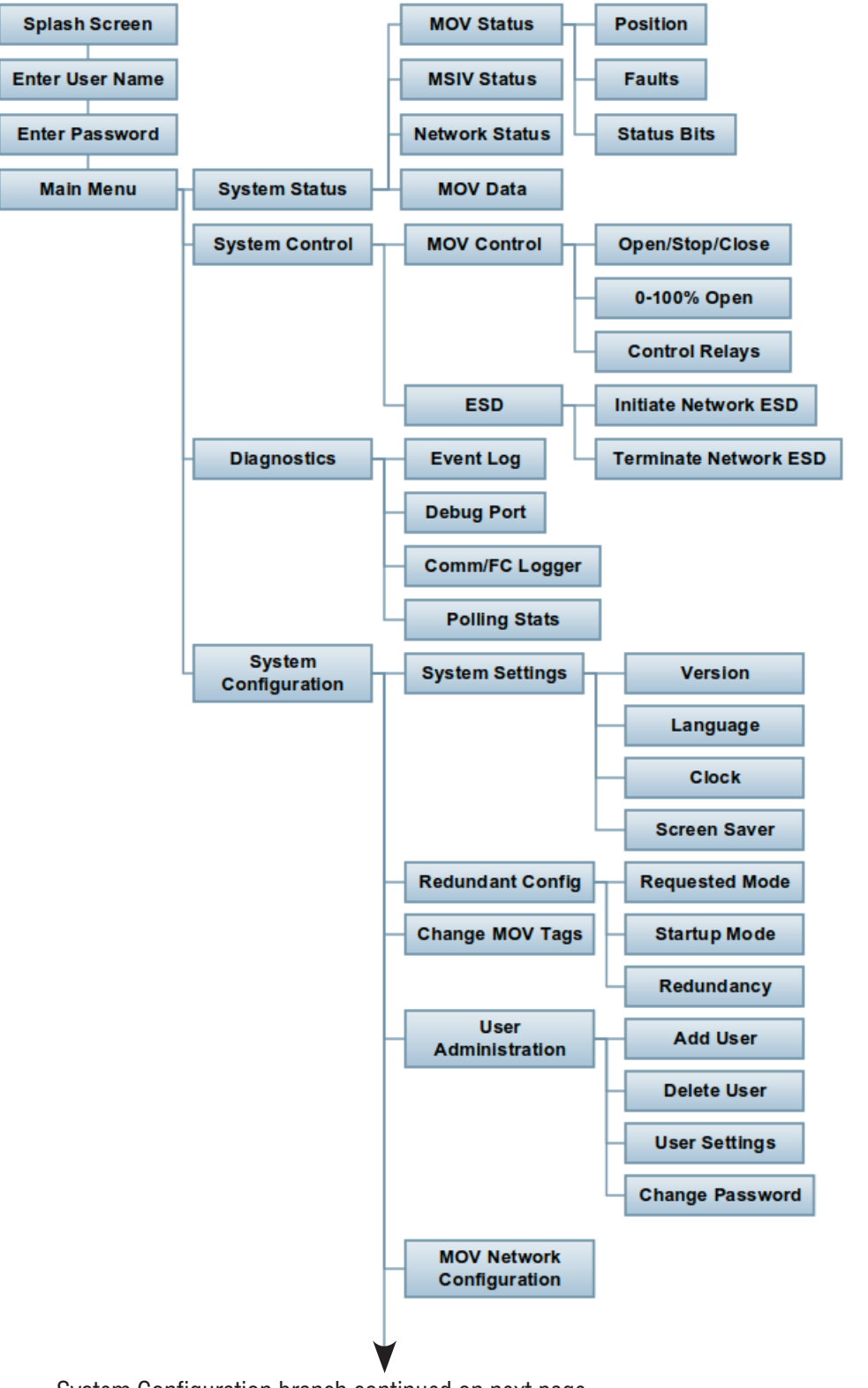

System Configuration branch continued on next page…

*flowserve.com*

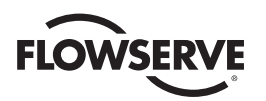

…System Configuration branch continued…

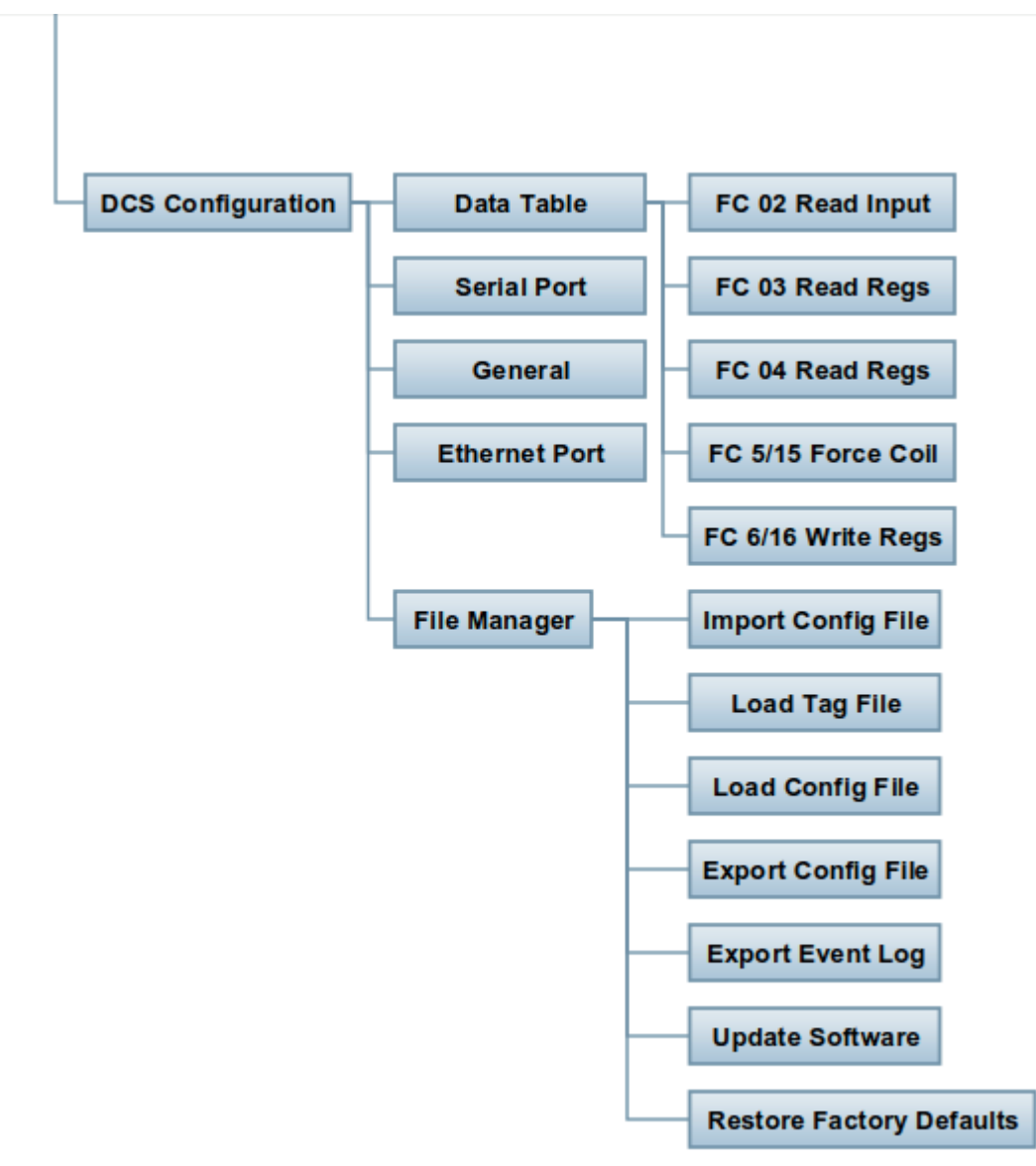

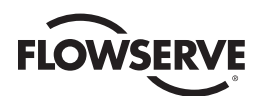

# **3** Quick Startup

- 1. Connect earth ground (#18AWG minimum) wiring, MOV network cables (Belden #3074F/#9841/#3107), and DC power cabling.
- 2. Apply power to the MSIV and turn the power switch to the ON position.
- 3. Wait for the MSIV to display the start-up screen.
- 4. Touch the screen once and wait for the login prompt.
- 5. Enter default username "FLOW". Press Enter.
- 6. Enter default password. Press Enter. Contact Limitorque for the default password.
- 7. Select "System Configuration" then "Redundant Configuration".
- 8. Set the requested mode to "Disabled", startup mode to "Active", and redundancy mode to desired setting.
- 9. Press the "Back" button and in the "System Configuration" page select "User Administration".
- 10. Set up user accounts.
- 11. Select "MOV Network Config" and set up the MOV network.
- 12. Select "DCS Configuration" and set up the DCS communications.
	- a. For remote DCS control, the three primary registers of interest are:
		- i. 46001: Register for HS Status (Ready Only): 0=idle, 1=standby, 2=hot
		- ii. 46002: Register for Host System to toggle (Write Only): 3=toggle state
		- iii. 46191: Register for Internal Program Execution Heartbeat (Read Only): Updates every scan, 8-bit integer.
- 13. Tap the "Back" button to return to the "System Configuration" screen.
- 14. Select "Redundant Config" and change the requested mode to "Active".

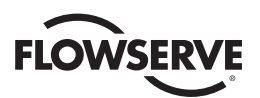

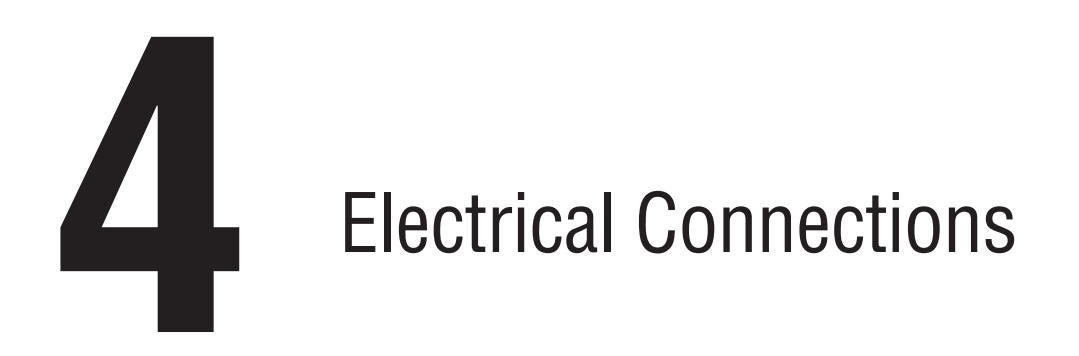

#### 4.1 MSIV Rear Panel Connections

*Figure 4.1 – MSIV Rear Panel Electrical Connections*

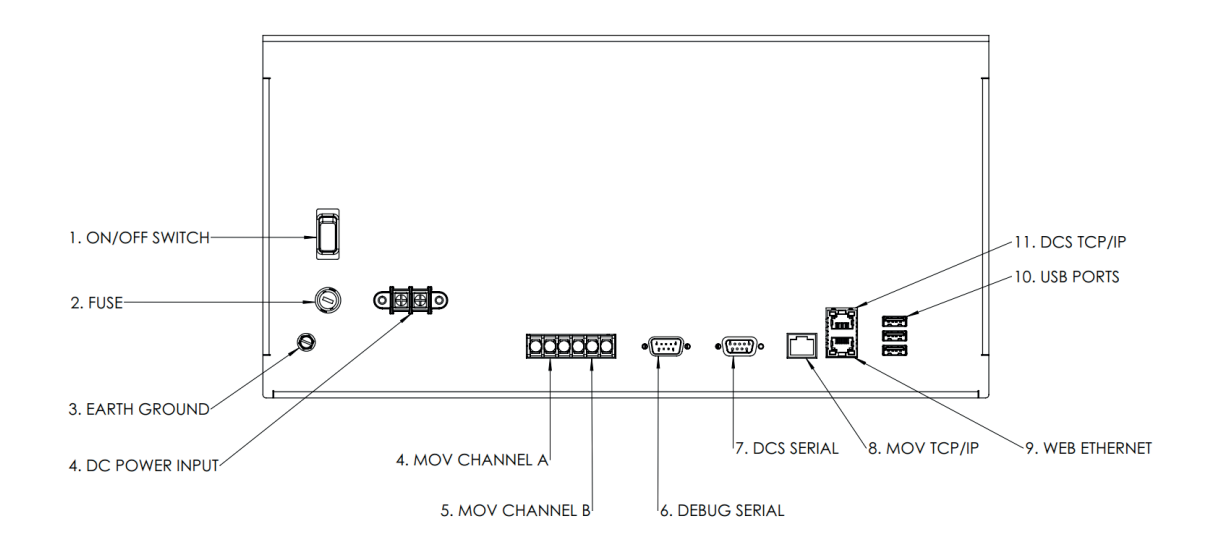

The following list defines the connections shown in Figure 4.1 above.

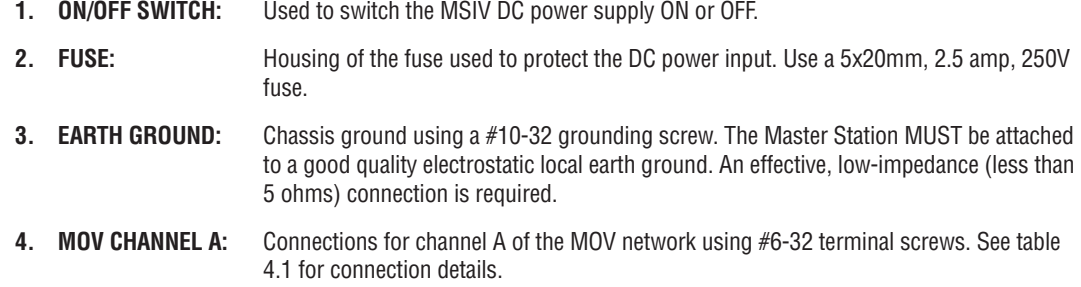

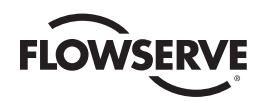

#### *Table 4.1 – Network Channel A Connection*

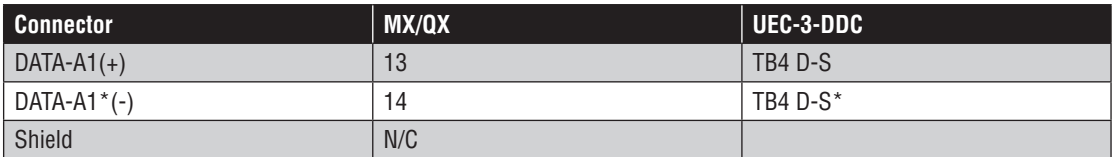

**5. MOV CHANNEL B:** Connections for channel B of the MOV network using #6-32 terminal screws. See table below for connection details.

#### *Table 4.2 – Network Channel B Connection*

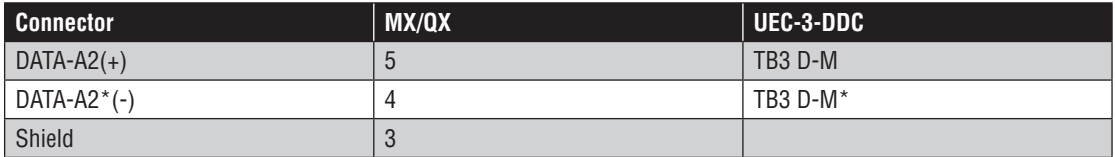

#### **6. DEBUG SERIAL:** RS-232 serial port. Used for MSIV diagnostics. See figure 4.2 below for RS-232 connection information. The Debug serial port is configured as a DTE, DB9 Male connector.

*Figure 4.2 – Debug Port Connection: DB9 Male*

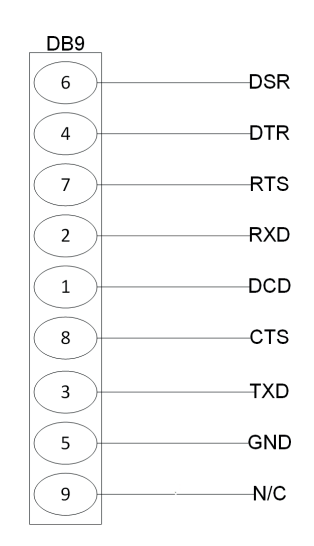

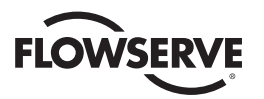

**7. DCS SERIAL PORT:** RS-232 serial port. If RS-422 or RS-485 is needed, an external converter should be used. The DCS serial port is configured as a DTE, DB9 female connector (depending on the DCS system, a null modem DB9 cable may need to be used for communicating with this port).

#### *Figure 4.3 – DCS Serial Port Connection: DB9 Female*

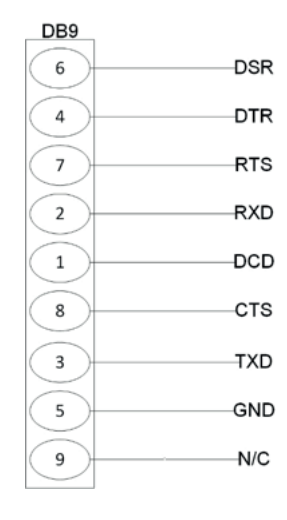

- **8. MOV TCP/IP:** Ethernet connector for future development (not currently placed). Intended for use with actuators that are equipped with Modbus TCP/IP add-on adapter.
- **9. WEB ETHERNET:** Ethernet port for future development.
- **10. USB PORTS:** Can be used for updating MSIV software. Note: the rear panel has 3 USB ports physically installed, but only the top 2 ports are available for the user.
- **11. DCS TCP/IP:** Ethernet port for DCS communications. RJ45 connector. Supports Modbus TCP/IP protocol as specified by the Modbus Organization's "MODBUS MESSAGING ON TCP/IP IMPLEMENTATION GUIDE V1.0b" publication.

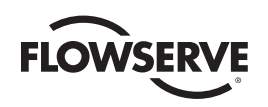

# 4.2 Master Station Wiring Requirements

Regarding the network cable which connects the field units to the Master Station, a shielded, twisted-pair cable must be used. In particular, Belden 3074F, 3105A or 9841 cable should be used. The use of other cables may result in a reduction of internodal distances or increased error rate, and is the user's responsibility.

#### **BELDEN 3074F SPECIFICATIONS**

• Total cable length between repeaters or nodes with repeaters: up to 19.2 kbps: 4000' (1.2km) For loop mode, this is the total length between operating field units. If a field unit loses power, the relays internal to the field unit connect the A1 Channel to the A2 Channel, which effectively doubles the length of the cable (assuming a single field unit fails). To ensure operation within specifications in the event of power failure to field units, this consideration must be added. Example: to ensure operation within specification when any two consecutive field units lose power, the maximum length of cable up to 19.2 kbps should not exceed 4000' (1.2 km) per every four field units.

#### **Key Specifications**

- Resistance/1000 ft = 18 AWG (7 x 26) 6.92 ohms each conductor (13.84 ohms for the pair)
- Capacitance/ft = 14 pF (conductor-to-conductor)
- Capacitance/ft = 14 pF (conductor-to-shield)

#### **BELDEN 3105A SPECIFICATIONS**

• Total cable length between repeaters or nodes with repeaters: up to 19.2 kbps: 4000' (1.2 km) For loop mode, this is the total length between operating field units. If a field unit loses power, the relays internal to the field unit connect the A1 Channel to the A2 Channel, which effectively doubles the length of the cable (assuming a single field unit fails). To ensure operation within specifications in the event of power failure to field units, this consideration must be added. Example: to ensure operation within specification when any two consecutive field units lose power, the maximum length of cable up to 19.2 kbps should not exceed 4000' (1.2 km) per every four field units.

#### **Key Specifications**

- Resistance/1000 ft = 22 AWG (7  $\times$  30) 14.7 ohms each conductor (29.4 ohms for the pair)
- Capacitance/ft = 11.0 pF (conductor-to-conductor)
- Capacitance/ft = 20.0 pF (conductor-to-shield)

#### **BELDEN 9841 SPECIFICATIONS**

• Total cable length between repeaters or nodes with repeaters: up to 19.2 kbps: 3500' (1 km)

For loop mode, this is the total length between operating field units. If a field unit loses power, the relays internal to the field unit connect the A1 Channel to the A2 Channel, which effectively doubles the length of the cable (assuming a single field unit fails). To ensure operation within specifications in the event of power failure to field units, this consideration must be added. Example: to ensure operation within specification when any two consecutive field units lose power, the maximum length of cable up to 19.2 kbps should not exceed 3500' (1 km) per every four field units.

#### **Key Specifications**

- Resistance/1000 ft = 24 AWG ( $7 \times 32$ ) 24 ohms each conductor (48 ohms for the pair)
- Capacitance/ft = 12.8 pF (conductor-to-conductor)
- Capacitance/ft = 23 pF (conductor-to-shield)

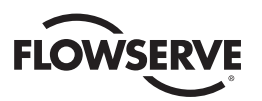

#### 4.3 Master Station Network Topologies

*Figure 4.4 – Modbus Redundant Loop Topology*

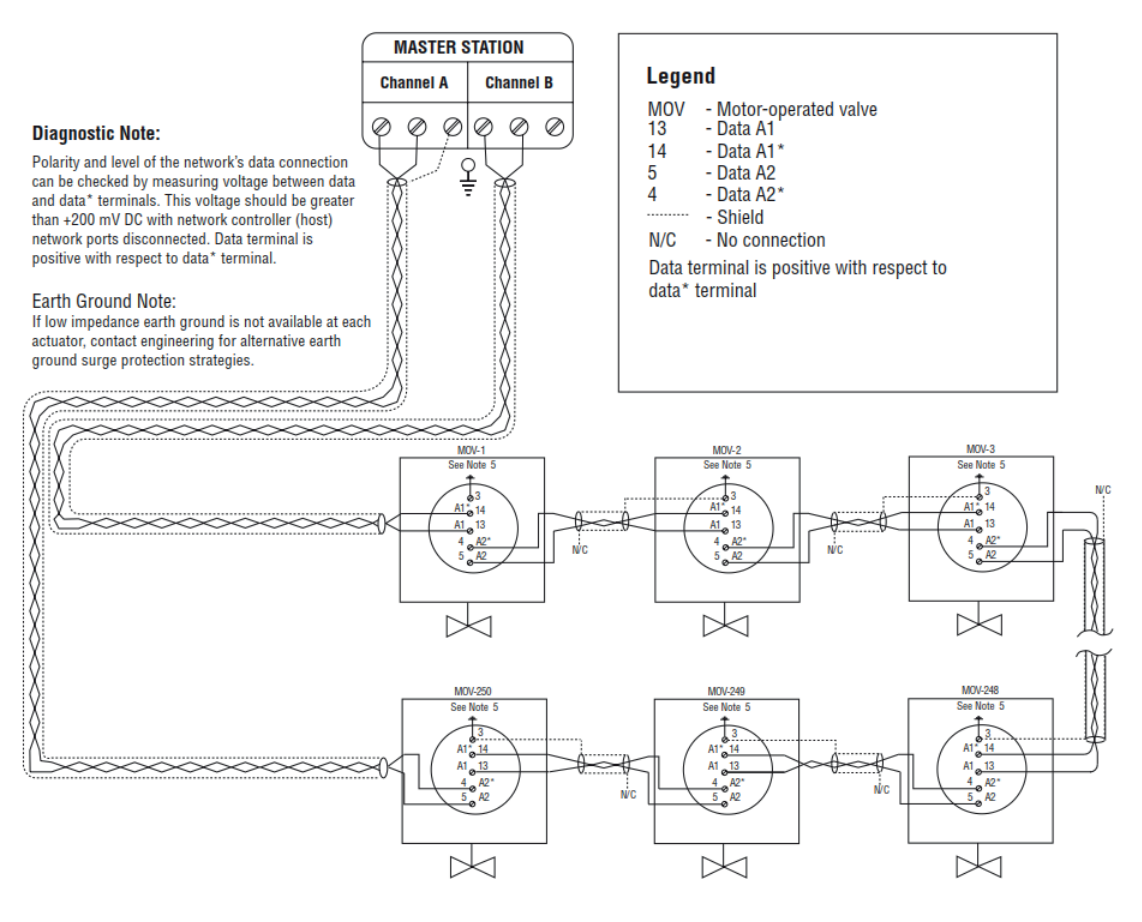

#### Notes:

- 1) Belden 3074F, 3105A, or 9841 shielded cable is recommended.
- 2) Correct polarity for field unit and network controller
- connection is necessary for proper operation.
- 3) Connections shown are typical. The number of
- MOVs shown may not indicate true system size.
- 4)  $\overrightarrow{7}$  Earth ground: ground rod
- 5)  $\overrightarrow{7}$  Earth ground: ground rod or lug in actuator if actuator is grounded.

Additionally, a redundant system can be setup using by using 2 modules. Wire the modules in parallel to the same MOV RS-485 network as shown below. The redundant modules can be located at any position in the network, but Configure one module as Active and one as Standby as explained in section 7.2.2 Redundant configuration. The 2 redundant modules should be connected to the same electrical node of the RS-485 network, and the wiring should adhere to the Belden wiring specifications regarding max distance between network nodes and repeaters.

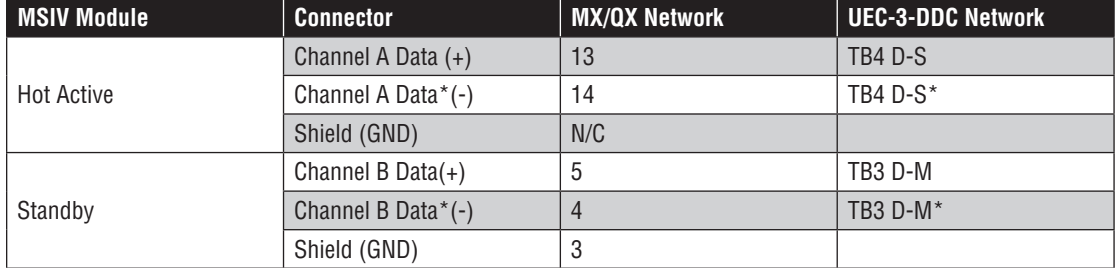

*Table 4.3 – Hot-Standby Wiring Connections for Redundant Modules*

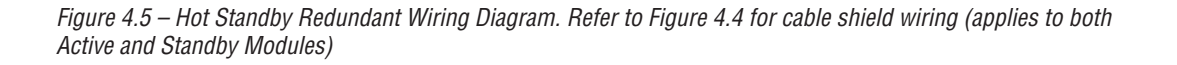

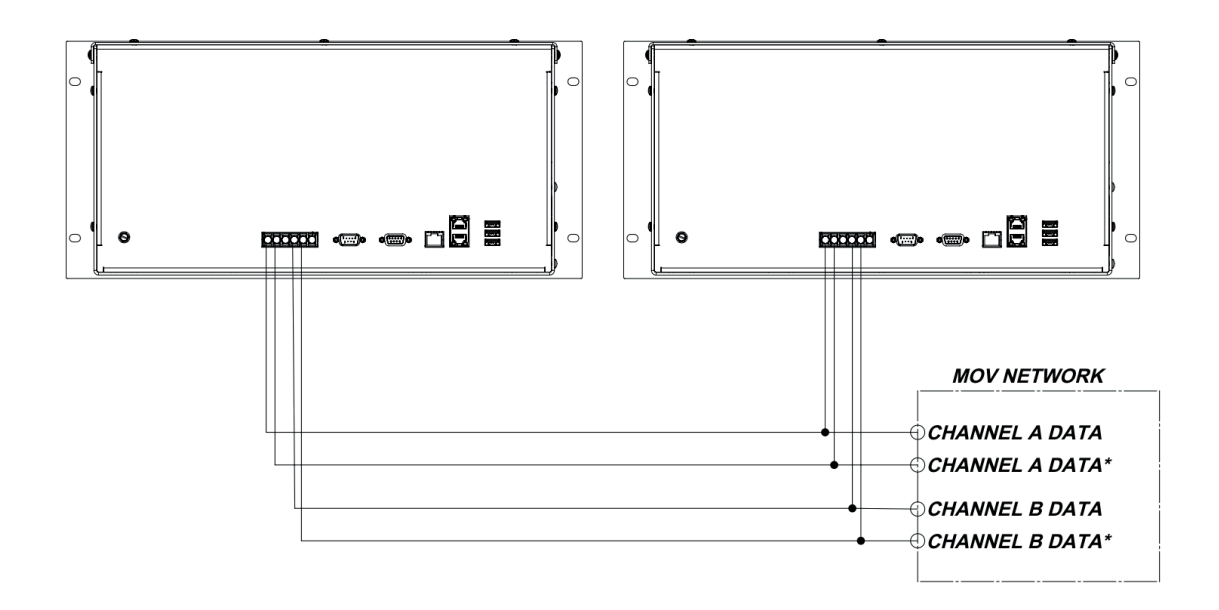

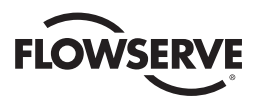

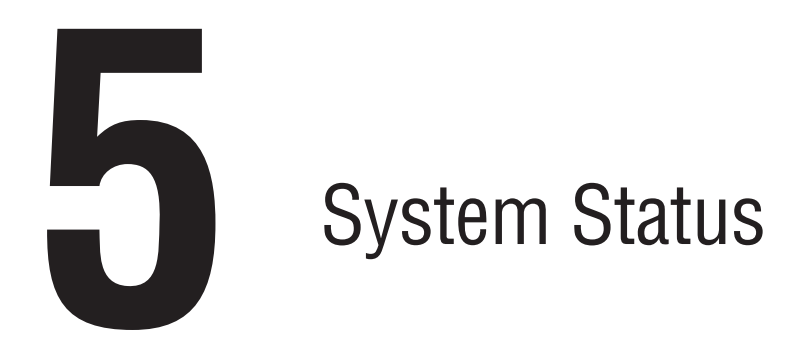

# 5.1 Main Menu

Upon successful login as a user assigned to any role level, the System Status button on the Main Menu screen will be present. Simply touching the System Status button will advance the HMI display to the System Status screen. Be selecting Exit, the user will end the session and log out.

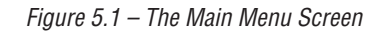

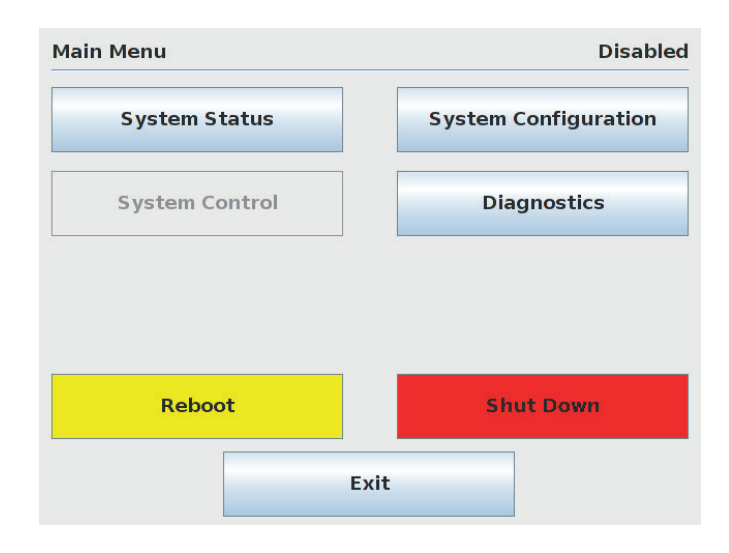

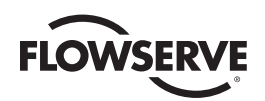

# 5.2 System Status

The System Status main screen allows the user to view the overall status of the MOV network and Master Station.

*Figure 5.2 – System Status*

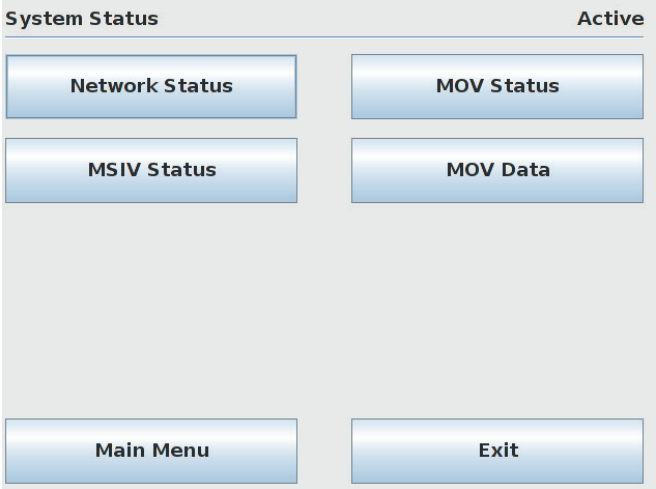

#### 5.2.1 Network Status

The Network Status screen presents an overview of the entire field unit network, up to 25 activated MOVs per page. Only those MOVs that have been activated will be displayed. See MOV Network Config in System Configuration to activate desired MOVs.

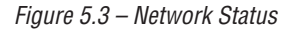

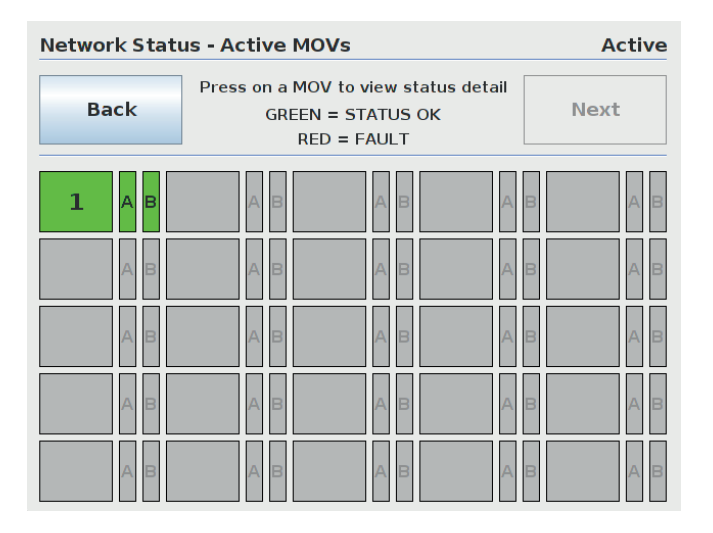

The numeric buttons represent addressed MOVs, while the A and B bars represent MOV communication channels A & B. The MOVs and their respective communication channels are constantly being monitored and will display green if OK and red if faulted. The user can advance to the MOV status screen by either touching an addressed MOV or touching the Back button to return to System Status screen, and then selecting MOV Status.

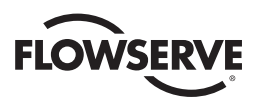

#### 5.2.2 MOV Status

The MOV Status screen reveals the actual MOV network address, tag name, unit type, and position. In addition, it shows the status of the MOV communication channels and the Modbus holding registers that have been selected to be mapped to the PLC/DCS data table.

*Figure 5.4 – MOV Status Screen*

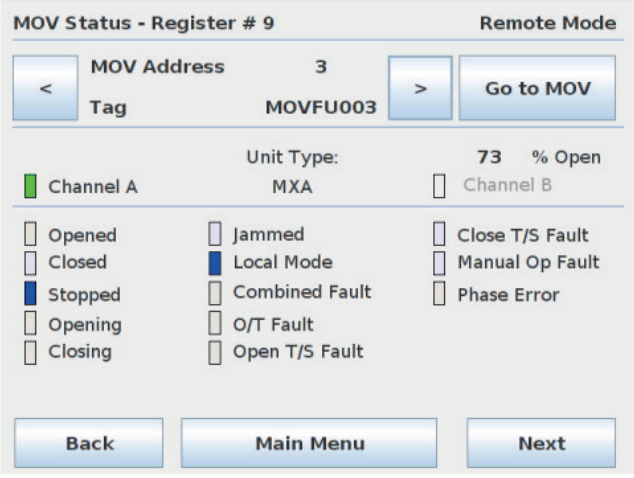

#### 5.2.3 MSIV Status

The MSIV Status screen provides the following Master Station status information:

- 1. CPU Module temperature
- 2. Available memory for logging
- 3. CPU Module up-time
- 4. Time of last login
- 5. Time of last configuration change

*Figure 5.5 – MSIV Module Status*

| <b>MSIV Status</b>           | <b>Active</b>                |
|------------------------------|------------------------------|
| <b>CPU Module Temp:</b>      | $+52.4^{\circ}$ C            |
| Logging Memory Size: 1830 MB |                              |
| <b>Module Uptime:</b>        | 0 Days 0 Hours 15 Minutes    |
| Last Login Time:             | Wed Feb 20 08:24:52 EST 2019 |
| Last Config Change:          | Wed Feb 20 08:13:30 EST 2019 |
|                              |                              |

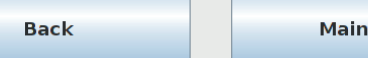

Menu

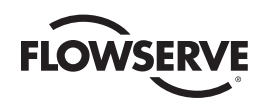

# 5.2.4 MOV Data

The MOV Data menu displays detailed unit information of network MOVs including: Unit Data, QA Data, Software, and Options the unit has installed.

*Figure 5.6 – MOV Data*

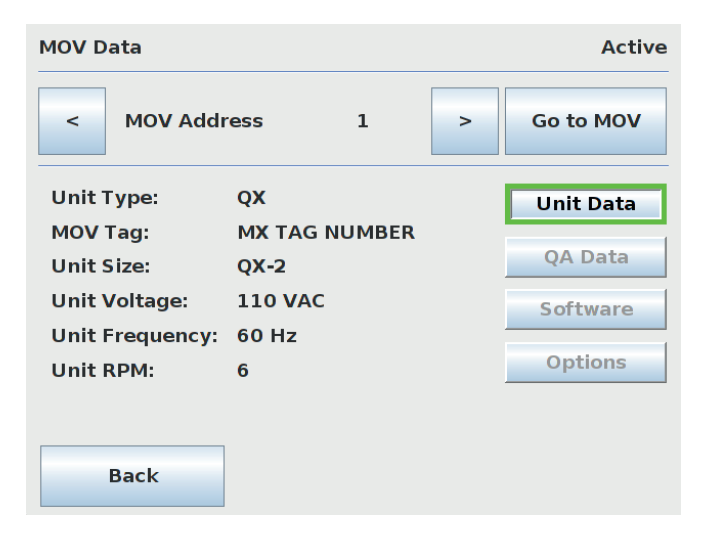

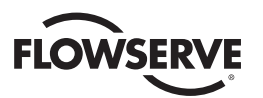

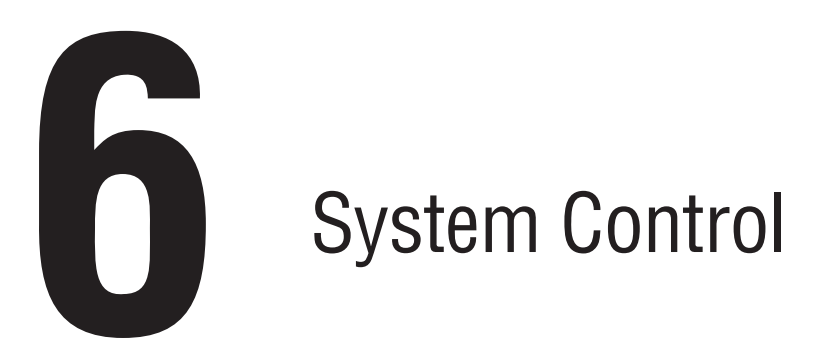

# 6.1 Main Menu

Upon successful login as a user assigned to a Control, Configure, or Administrator role, the System Control button on the Main Menu will be selectable if the MSIV is in Active mode. Pressing the System Control button will advance the user to the System Control menu.

# 6.2 System Control

The System Control screen allows for the selection of either MOV Control or Emergency Shutdown, over the network.

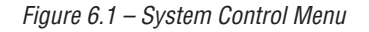

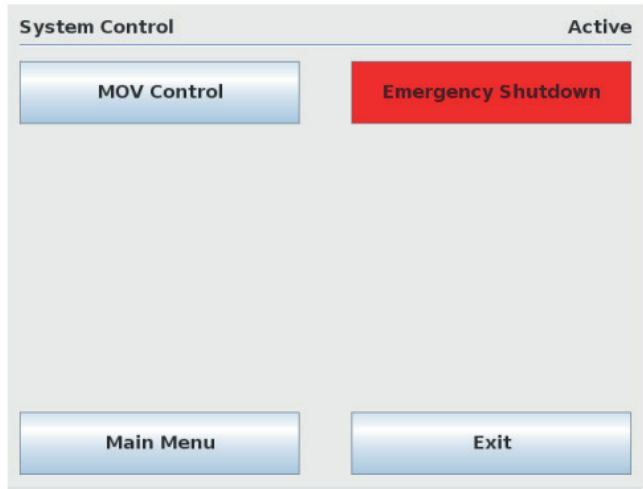

*24*

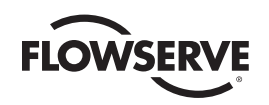

# 6.2.1 MOV Control

The MOV Control screen allows for a selected MOV to be opened, stopped, closed, or moved to a set position (such as 38% open). If the torque register is selected, the MOV control screen displays the torque reading during MOV operation for the latest generation smart actuators. MOV control relays can also be energized from this screen if the relays are configured for network control within the MSIV.

*Figure 6.2 – MOV Control Menu*

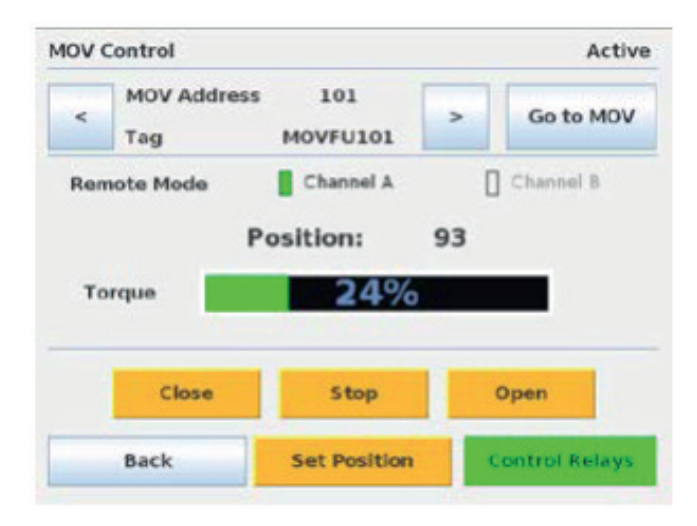

The Control Relays screen allows for a selected MOV's relay to be toggled on and off. To do this, the DCS function code 05/15 coils must be enabled. Additionally, the relays must be configured for network control within the specific MOV. Toggle a coil by tapping on the desired coil text box.

*Figure 6.3 – Control Relays*

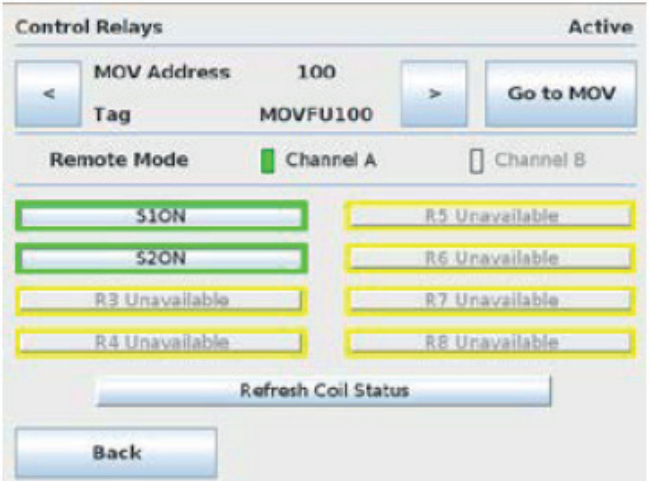

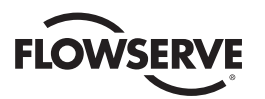

# 6.2.2 Emergency Shutdown

An Emergency Shutdown of the networked MOVs can be initiated from the Emergency Shutdown menu.

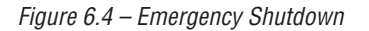

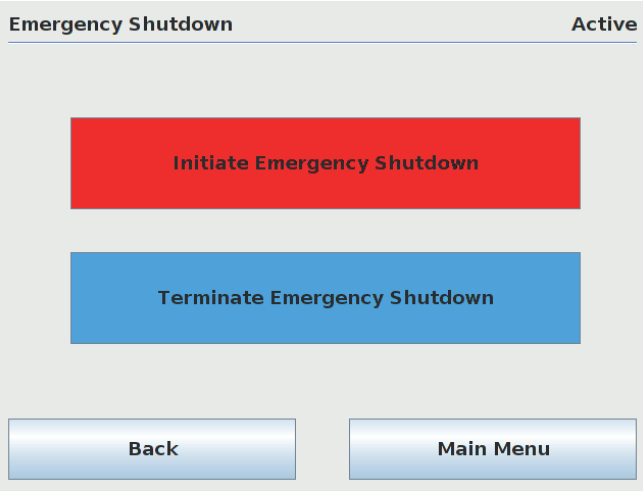

As shown in figure 6.4, two options are available: Initiate Emergency Shutdown and Terminate Emergency Shutdown. Once an emergency shutdown has completed and is no longer needed, the emergency shutdown state can be cleared by pressing the Clear Emergency Shutdown button.

When an emergency shutdown is initiated, the Emergency Shutdown in Progress screen will be displayed.

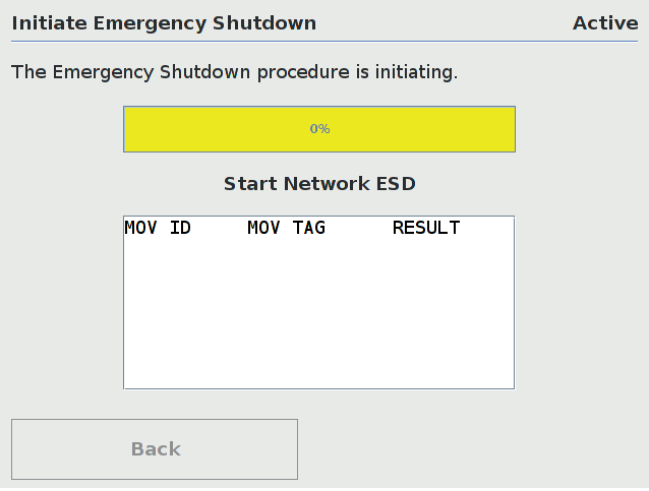

*Figure 6.5 – Emergency Shutdown in Progress*

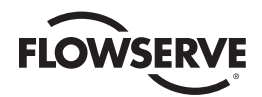

When an emergency shutdown is terminated, the Emergency Shutdown Termination in Progress screen will be displayed until the procedure is complete.

*Figure 6.6 – Emergency Shutdown Termination*

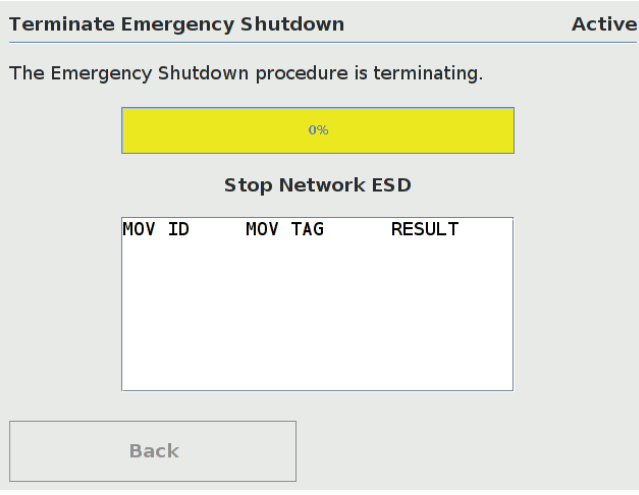

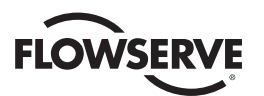

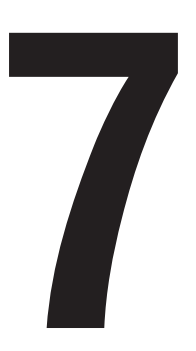

# **7** System Configuration

# 7.1 Main Menu

Upon successful login as a user assigned to a Configure or Administrator role, the System Configuration button on the Main Menu will be accessible. Pressing the System Configuration button will advance the user to the System Configuration menu.

# 7.2 System Configuration

The System Configuration menu allows the user to view/configure the main settings within the Master Station.

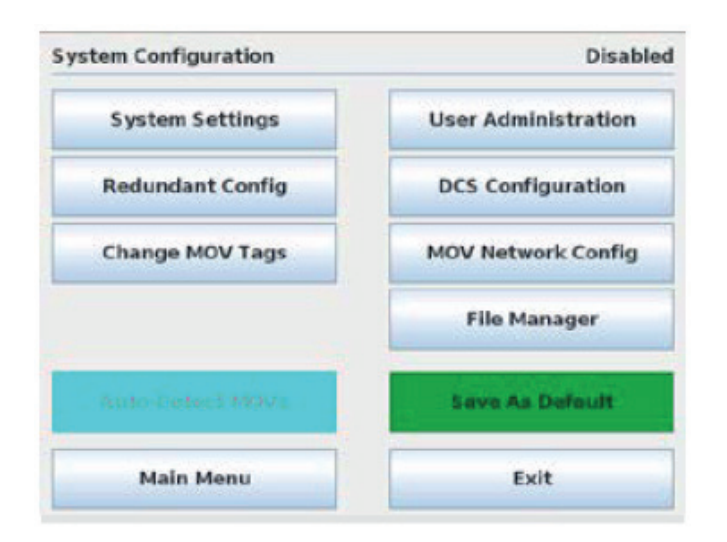

*Figure 7.1 – System Configuration Menu*

**System Settings:** provides software version information and access to Language, Clock, and Screen Saver settings.

**Redundant Config:** provides access to setting the unit's current operating mode, startup mode, and redundancy mode.

**Change MOV Tags:** allows for customizing MOV tag names for each network MOV.

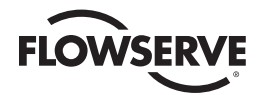

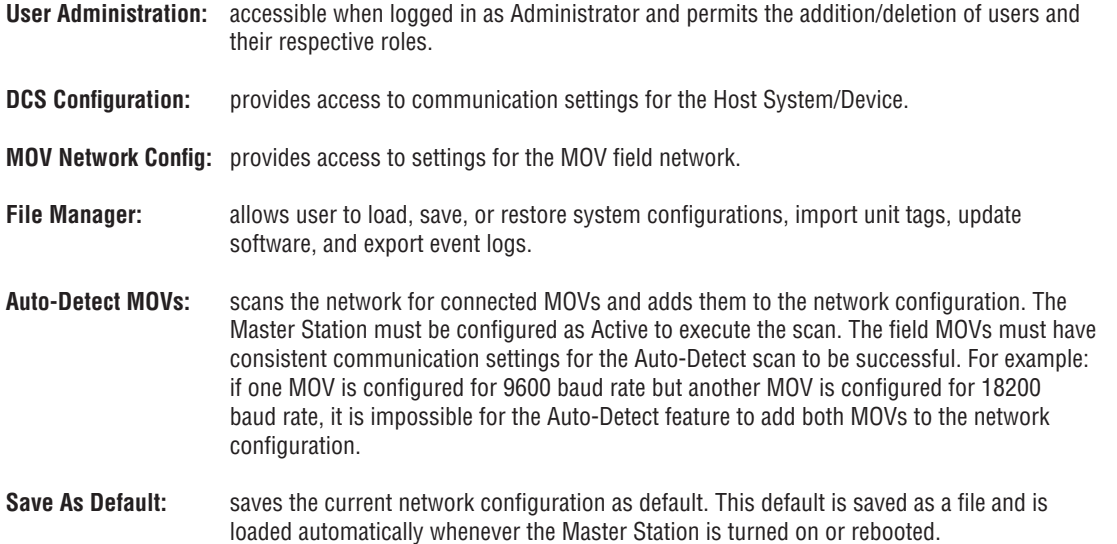

# 7.2.1 System Settings

The System Settings menu allows the user to view software Version information, Language settings, Clock settings, and Screen Saver settings.

**Note:** Changing the System Settings is disabled when the MSIV is in "Active" mode. The only option available to view while in "Active" mode is the software version. To turn off "Active" mode and make changes to the System Settings, go to the System Configuration menu and select the "Redundant Config" button. Under Requested Mode, select the "Disabled" button. This will allow the System Settings to be accessible.

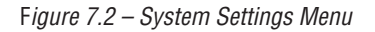

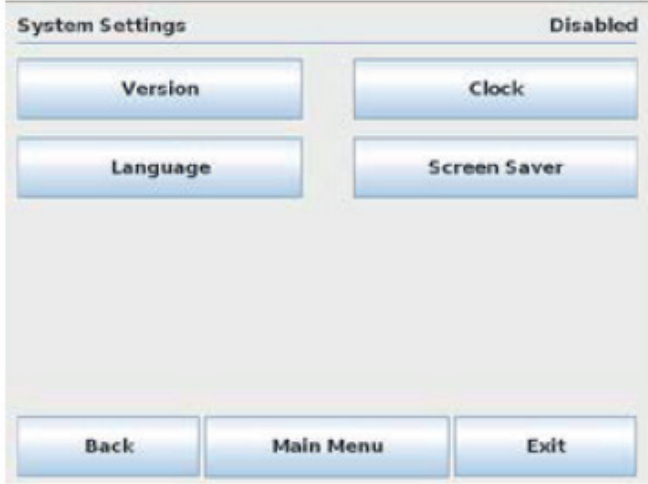

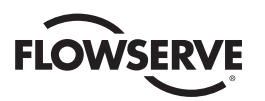

# 7.2.1.1 Version

The Version screen displays the Master Station's current software version information.

*Figure 7.3 – Software Version Information*

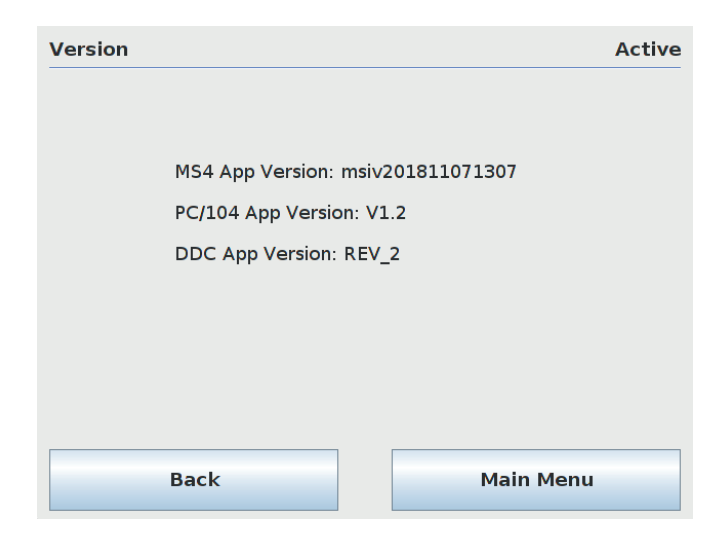

# 7.2.1.2 Language

The language menu allows the user to set the unit's display language by selecting the desired language button.

*Figure 7.4 – Language Selection Menu*

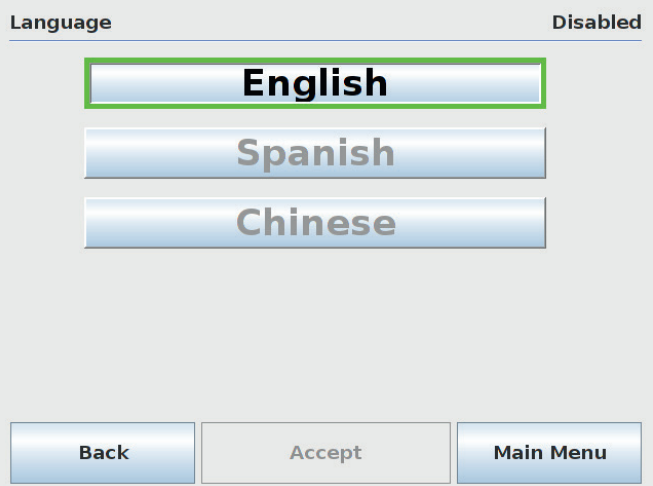

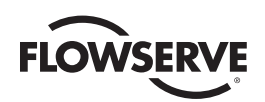

# 7.2.1.3 Clock

The Clock menu allows the user to set the unit's clock parameters including the current time.

*Figure 7.5 – System Clock Settings*

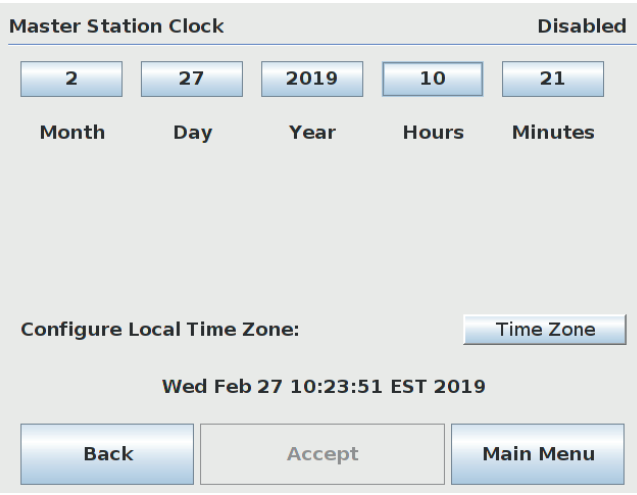

Additionally, the MSIV clock can be set to a specific time zone by selecting the Time Zone button in the Clock Setting Menu. The time zone is configured by selecting the region and locale in which the MSIV is located.

*Figure 7.6 – Time Zone Settings*

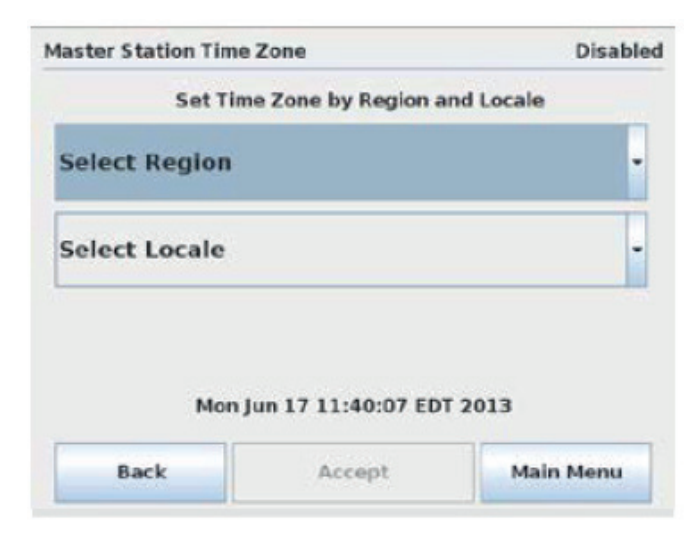

*31*

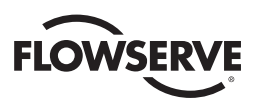

# 7.2.1.4 Screen Saver Settings

The Screen Saver menu allows the user to configure the MSIV's screen saver settings. The screen saver can be set to activate after 1 to 15 minutes after the last screen use. Alternatively, the screen saver can be disabled entirely. When the screen saver has been activated, the MSIV will display a blank, black screen. Disable the screen saver by firmly tapping the screen once (just like clicking a PC's mouse to disable a PC's screen saver).

#### *Figure 7.7 – Screen Saver Settings*

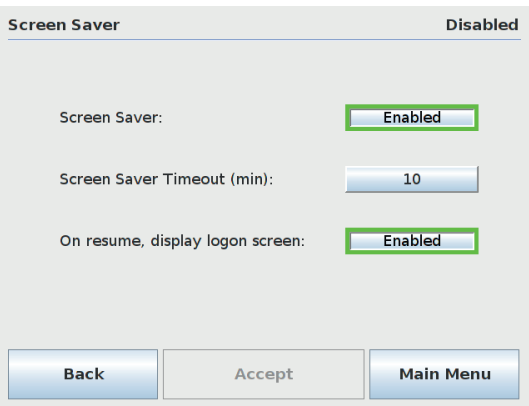

If the "On resume, display login screen:" button is Enabled, the MSIV will return directly to the login screen after the screen saver has been enabled. This is the most secure option because it prevents unauthorized users from resuming an authorized user's session. If this setting is Disabled, the MSIV will return directly to the menu and session which were active prior to the screen saver being activated. This is the least secure option as it will automatically resume a session without requiring the user to login again.

#### 7.2.2 Redundant Configuration

The Redundant Configuration menu allows the user to configure the MSIV's operating modes. The requested mode and startup mode can be set to Active, Standby, or Disabled. Changes to the system configuration settings are only allowed when the MSIV is operating in Disabled mode in order to prevent adverse network problems. Most system configuration menus are disabled when the unit is operating in Active mode. Additionally, the Redundancy Mode can be enabled if two MSIV modules are to be used to form a redundant pair. If Redundancy Mode is disabled, Standby is not a valid option for Requested or Startup Modes.

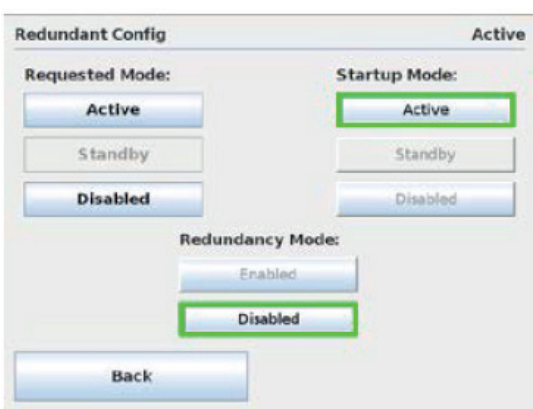

*Figure 7.8 – Redundant Configuration Menu*

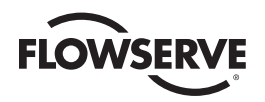

When the Redundant Configuration is enabled and changes are saved in the Active unit, the two redundant units will perform a configuration file transfer. During the configuration file sync, all user operation is disabled until the synchronization is finished, as shown below. Once the Active unit is finished transferring the configuration files, operation is restored. The Standby unit operation is restored shortly after.

*Figure 7.9 – Configuration Transfer Lockout*

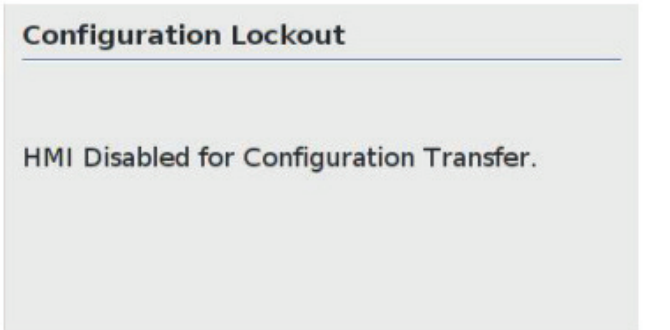

# 7.2.3 Change MOV Tags

This menu allows the user to set or modify MOV tag names. Simply select the desired MOV tag box and a keypad will appear. Use the keypad to assign a unique tag for the MOV (max length of 8 characters). Note: changing the MOV tags is disabled when the MSIV is in Active mode. To turn off "Active" mode, go to the System Configuration menu and select the "Redundant Config" button. Under Requested Mode, select the "Disabled" button.

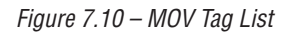

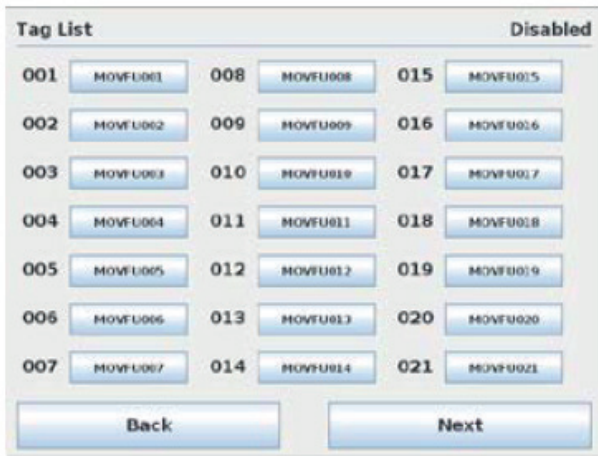

*33*

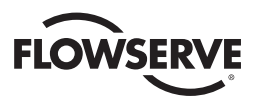

# 7.2.4 User Administration

The User Administration menu is accessible to users logged in as Administrators. This menu permits addition or deletion of users as well as the assignment of user passwords and roles within the Master Station. Note: User Administration is disabled when the MSIV is in Active mode. To turn off "Active" mode, go to the System Configuration menu and select the "Redundant Config" button. Under Requested Mode, select the "Disabled" button.

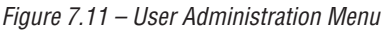

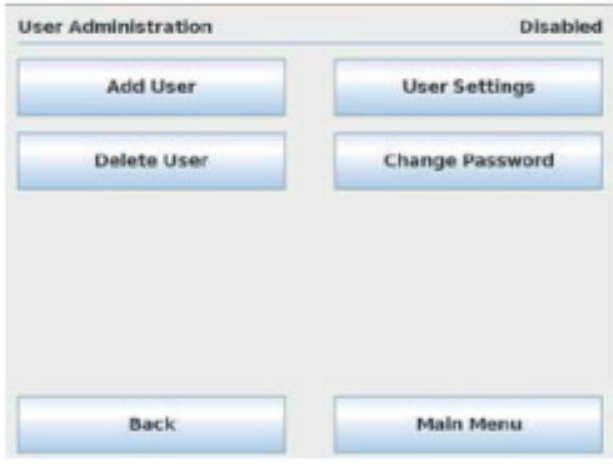

# 7.2.4.1 Add New User

To add a new user to access the MSIV, tap the "Add User" button on the user Administration menu. The MSIV will step through a form of entering a username, password, confirming the password, and confirming the add user action. All new users default to "Viewer" privileges which can be changed later from the User Administration menu. When the new user account has been created, the MSIV will return to the User Administration screen.

# 7.2.4.2 Delete User

To remove a user account from accessing the MSIV, press the "Delete User" button on the User Administration screen. A listing of all user accounts on the MSIV are displayed as shown below. Select a user account by pressing the desired account and press "Delete User". A confirmation box will appear, confirming the action. This action cannot be undone. When the user account has been deleted, the MSIV returns to the User Administration menu.

*Figure 7.12 – Delete User Menu*

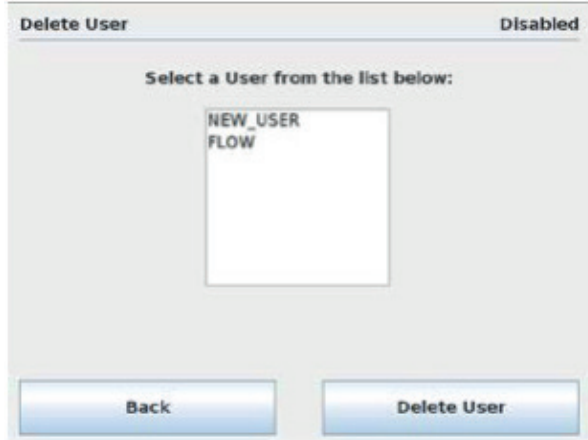

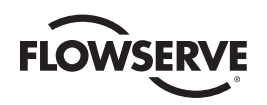

# 7.2.4.3 User Settings

To modify user privileges, press the "User Settings" button on the User Administration menu. A listing of all user accounts is displayed. Select a user account by pressing the desired account listing and select the account access level for the user. A confirmation box will appear confirming the change. Once the user privilege has been changed, the MSIV will return to the User Administration menu.

*Figure 7.13 – User Settings Menu*

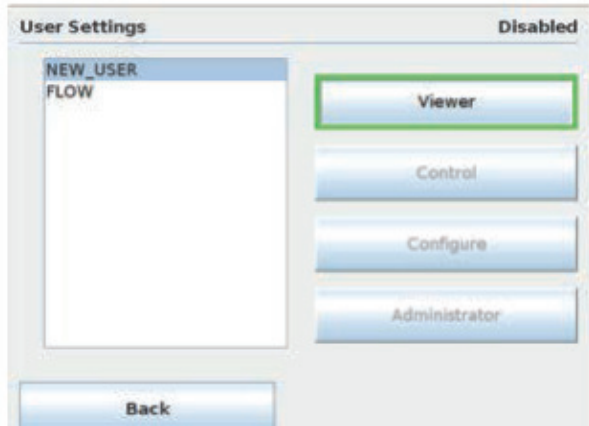

# 7.2.4.4 Change Password

To change a password for a user account, press the "Change Password" button on the User Administration menu. A listing of all user accounts is displayed. Select a user account and press "Change Password". A password entry form will open. Enter the accounts current password to be authenticated to make the change. When the current password has been correctly entered, the MSIV will prompt for the new password. Enter a new password for the user. Confirm the password and the password change action. When successful, the MSIV will return to the User Administration menu.

*Figure 7.14 – Change Password Menu*

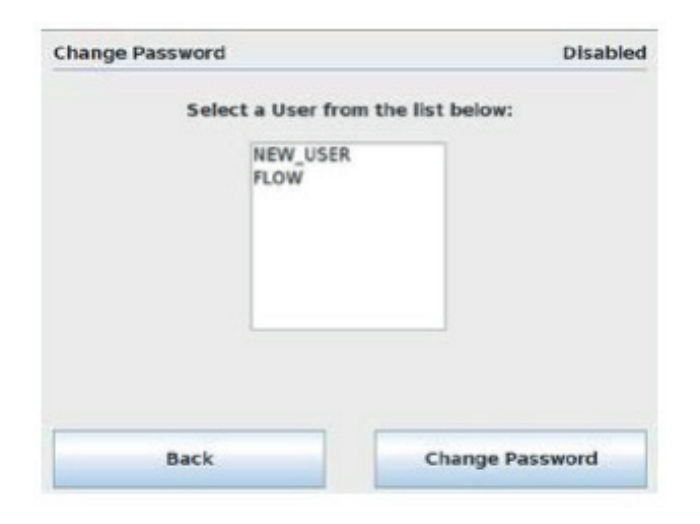

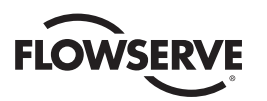

# 7.2.5 DCS Configuration

The DCS Configuration menu allows the user to configure communication port parameters to successfully link the MSIV to a control system's host device (DCS, PLC, etc). This menu includes a Serial Port configuration, Ethernet Port configuration, Data Table registry mapping, and general settings.

*Figure 7.15 – DCS Configuration Menu*

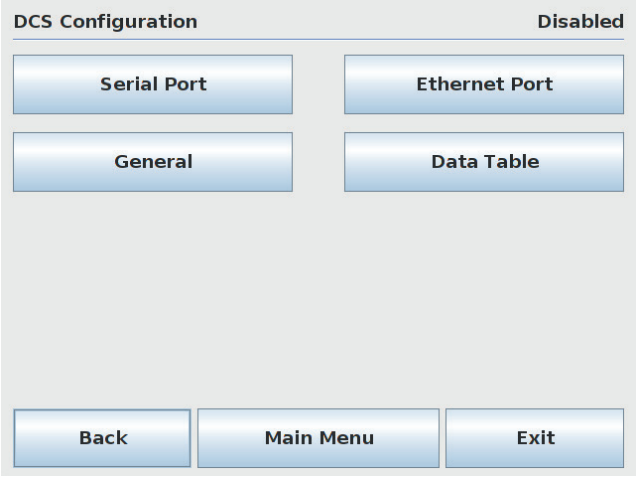

# 7.2.5.1 Serial Port

The DCS serial port is configured via the Serial Port screen. Select the appropriate settings, press Accept, navigate to the main menu and save settings as default when prompted.

*Figure 7.16 – Configure DCS Serial Port*

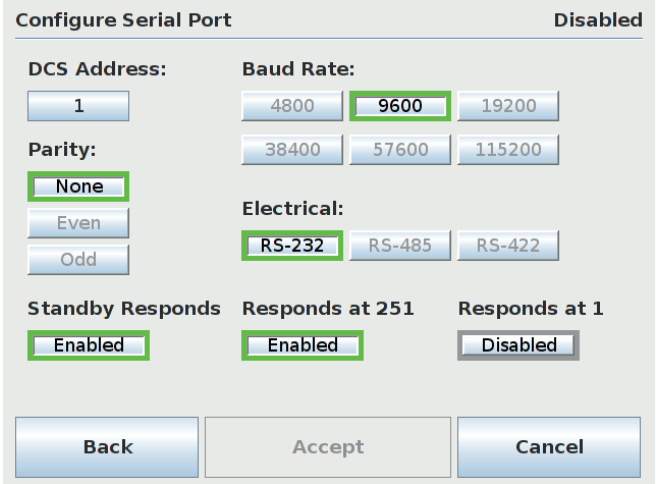

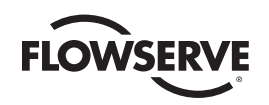

# 7.2.5.2 Ethernet Port

The Ethernet port assigned to the control system's Host device is configured via the Configure Ethernet Port menu to communicate via Modbus TCP/IP. Set the desired IP address, subnet mask, and gateway, then Accept and save the settings. Note that if 2 redundant modules are used, each module must be configured with a unique IP address. Note: use port 502 for Modbus TCP/IP communications.

*Figure 7.17 – Configure DCS Ethernet Port*

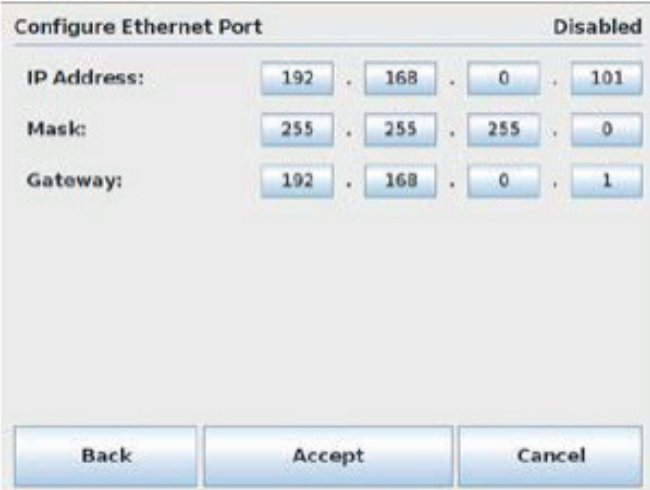

# 7.2.5.3 Configure Data Table

The MSIV data table is configurable for the Modbus Function codes 02, 03, 05/15, and 06/16. The Modbus function code 01 has a fixed data table and does not permit user alteration. The data tables are edited by using the Configure Data Table menu shown below.

*Figure 7.18 – Configure DCS Data Table Menu*

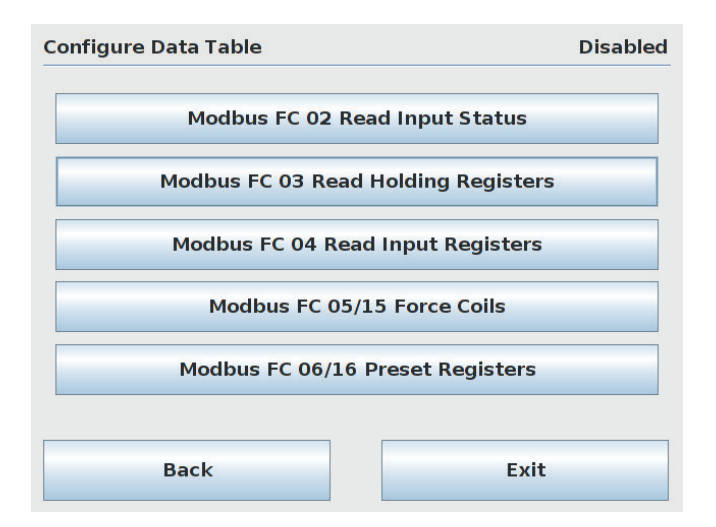

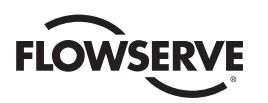

# 7.2.5.3.1 Modbus FC 02 Read Input Status

Pressing the "Modbus FC 02 Read Input Status" button will take the user to the FC 02 Read Input Status menu for selection of desired input status bits from field unit holding registers 9-13. There are two ways of mapping these status bits: Standard and A/B Style. Standard style is a static mapping of register bits as shown in Table 7.1. A/B Style is a dynamic mapping of register status bits as selected using the register tables based on Table 8.1. Choose the mapping style as explained in section 7.2.5.4 General Settings. Selecting the "Next" button will advance the screen from registers 9 through 13.

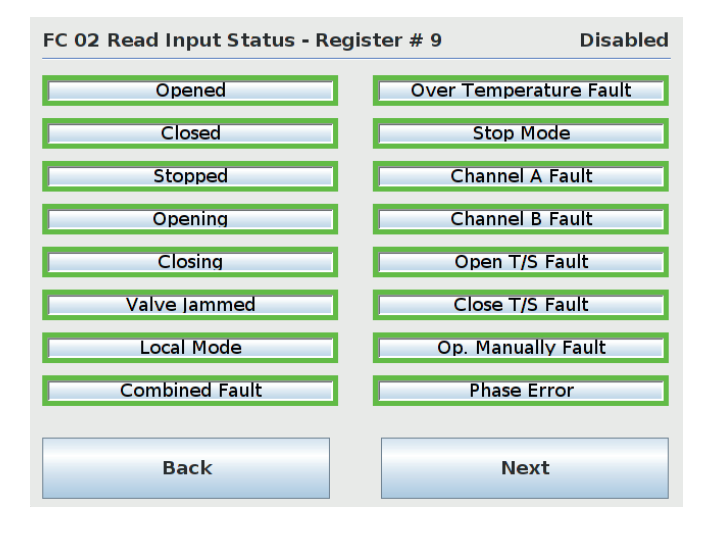

*Figure 7.19 – FC 02 Read Input Status*

In standard mapping mode, the Function Code 02 mapping is a static mapping of the total input table as shown in Table 8.1 per MOV. A total of 80 bits represent an individual MOV. The use of this function code will provide the user with the input status bits that are used to develop holding registers 9 through 13. Only the enabled bits will be returned as valid data (otherwise, zeros). Address affect is accounted for in the MSIV decoding process (i.e. 10,000). The A/B mapping style operates similarly but with the exception that only enabled bits return data. So where the Standard Style returns all bits, valid or not, A/B Style returns only the bits that are selected.

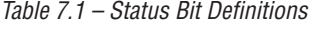

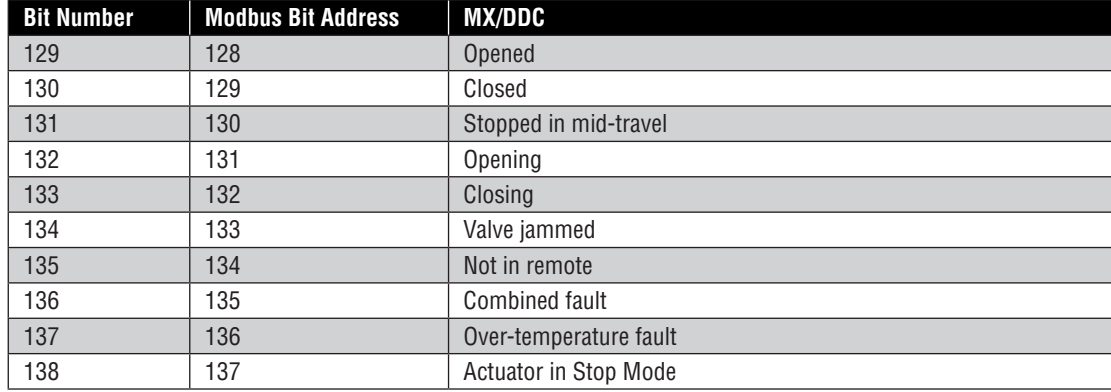

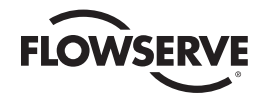

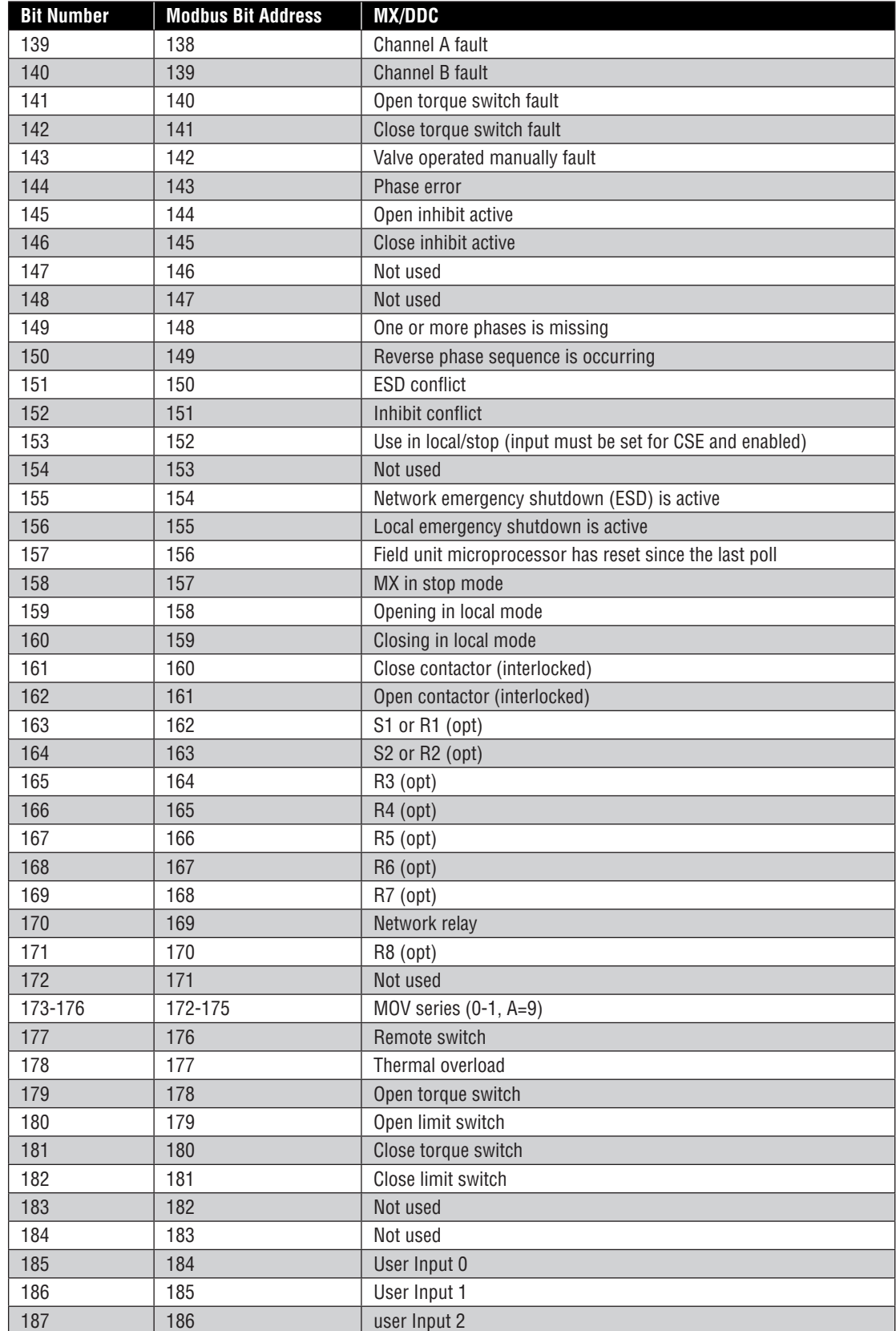

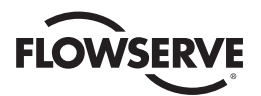

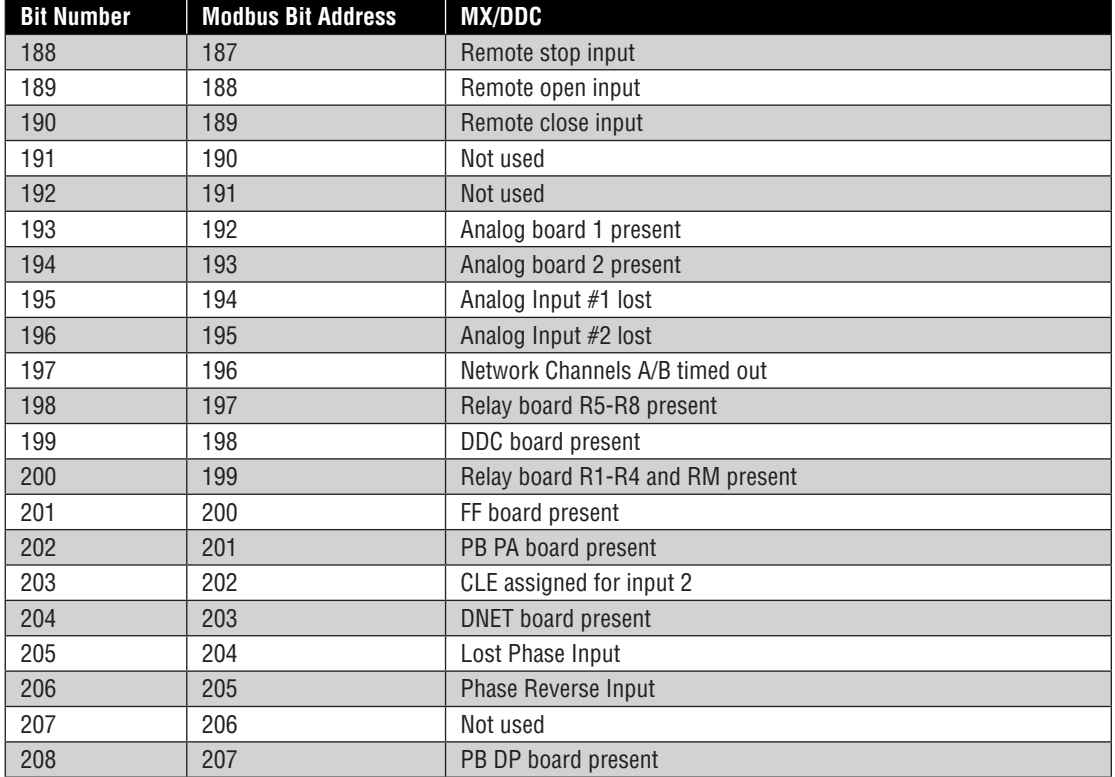

From the DCS, the user must address the MSIV and poll according to the FC 02 data table. See the following example of a request/response exchange between the DCS and MSIV using the standard mapping scheme.

> **Example of read inputs command** Poll MSIV for 16 inputs starting at input 81 (i.e. field unit #2) Query: 01020050001079D7 Response: 0102020408BABE

*Table 7.2 – Function Code 02 Example Message Breakdown*

| Query  |                            | Response        |                                 |
|--------|----------------------------|-----------------|---------------------------------|
| 01     | <b>MSIV Unit Address</b>   | 01              | <b>MSIV Unit Address</b>        |
| 02     | <b>Function</b>            | 02              | <b>Function</b>                 |
| 00     | <b>Starting Address Hi</b> | 02              | <b>Byte Count</b>               |
| 50     | <b>Starting Address Lo</b> | 04 <sup>1</sup> | Data (Inputs 10088-10081; MOV2) |
| $00\,$ | No. of Points Hi           | 08 <sup>2</sup> | Data (Inputs 10096-10089; MOV2) |
| 10     | No. of Points Lo           | BABE            | Error Check (CRC)               |
| 79D7   | Error Check (CRC)          |                 |                                 |

**Note 1:** 04h equals 0000 0100 (actuator stopped in mid-travel input bit is ON) **Note 2:** 08h equals 0000 1000 (actuator Channel B fault input bit is ON)

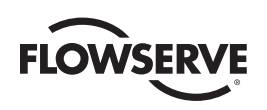

# 7.2.5.3.2 Modbus FC 03 Read Holding Registers

Pressing the "Modbus FC 03 Read Holding Registers" button will take the user to the Modbus Holding Registers menu for selection of desired field unit holding registers 3-15. Note that register 9 (status) is always required in the data table. Selecting the "Next" button will advance the screen to a sample data table.

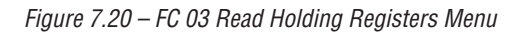

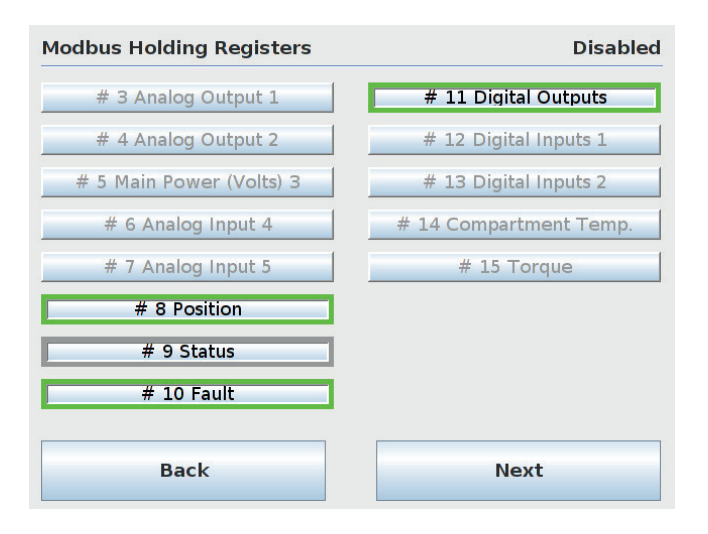

*Figure 7.21 – FC 03 Example Data Table*

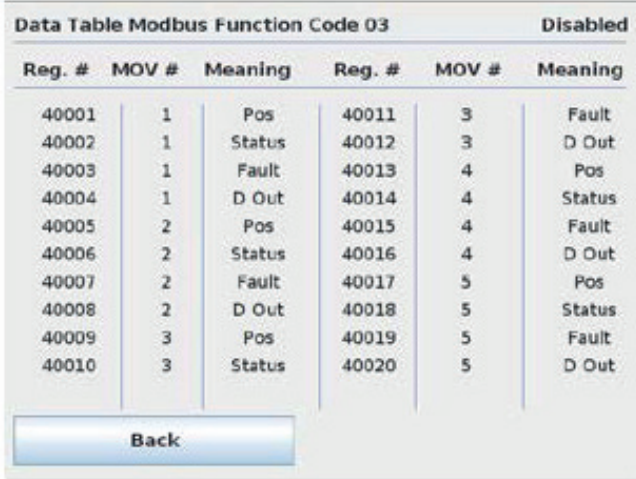

**Note:** Data table shown with registers 8, 9, 10, and 11 selected (position, status, fault, digital outputs).

The 03 function code is used to read the binary contents of holding registers. This function code is typically used during the network polling cycle. A network poll must consist of field unit register 9 (status) at minimum. See the following tables for an example FC 03 message and a complete list of holding registers, respectively.

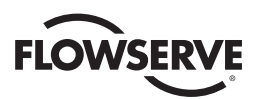

**Example of read multiple registers command** Poll MSIV for 2 registers starting at register 27 (i.e. field unit #14) Query: 0103001A0002E5CC Response: 010304003200445BCF

*Table 7.3 – Function Code 03 Example Message Breakdown*

| Query  |                            | <b>Response</b> |                                 |
|--------|----------------------------|-----------------|---------------------------------|
| 01     | <b>MSIV Unit Address</b>   | 01              | <b>MSIV Unit Address</b>        |
| 03     | <b>Function</b>            | 03              | Function                        |
| $00\,$ | <b>Starting Address Hi</b> | 04              | <b>Byte Count</b>               |
| 1А     | <b>Starting Address Lo</b> | 00              | Data Hi (Register 40027; MOV14) |
| $00\,$ | No. of Points Hi           | 32 <sup>1</sup> | Data Lo (Register 40028; MOV14) |
| 02     | No. of Points Lo           | 00              | Error Check (CRC)               |
| E5CC   | Error Check (CRC)          | 44 <sup>2</sup> | Data Lo Register 40028; MOV14)  |
|        |                            | 5BCF            | Error Check (CRC                |

**Note 1:** 0032h equals 50 decimal (actuator position in percent format)

**Note 2:** 0044h equals 68 decimal or 0000 0000 0100 0100 (actuator stopped between limits in local mode)

*Table 7.4 – Function Code 03 Holding Registers*

| Register # | <b>Description</b>     | <b>Meaning</b>                                                  |
|------------|------------------------|-----------------------------------------------------------------|
| 10         | <b>Fault Register</b>  | 16 Bits of field status                                         |
|            |                        | Bit 0 Open inhibit active                                       |
|            |                        | Bit 1 Close inhibit active                                      |
|            |                        | Bit 2 Not used                                                  |
|            |                        | Bit 3 Not used                                                  |
|            |                        | Bit 4 One or more phases are missing                            |
|            |                        | Bit 5 Reverse phase sequence is occurring                       |
|            |                        | Bit 6 ESD conflict                                              |
|            |                        | Bit 7 Inhibit conflict                                          |
|            |                        | Bit 8 CSE in local/stop (input must be set for CSE and enabled) |
|            |                        | Bit 9 Not used                                                  |
|            |                        | Bit 10 Network emergency shutdown is active                     |
|            |                        | Bit 11 Local PB emergency shutdown is active                    |
|            |                        | Bit 12 Field unit microprocessor has reset since the last poll  |
|            |                        | Bit 13 MX in stop mode                                          |
|            |                        | Bit 14 Opening in local mode                                    |
|            |                        | Bit 15 Closing in local mode                                    |
| 11         | <b>Digital Outputs</b> | Value of 16 Digital Outputs                                     |
|            |                        | Bit 0 Close contactor (Interlocked)                             |
|            |                        | Bit 1 Open contactor (Interlocked)                              |
|            |                        | Bit 2 S1 or R1 (Opt)                                            |
|            |                        | Bit 3 S2 or R2 (Opt)                                            |
|            |                        | Bit 4 R3 (Opt)                                                  |

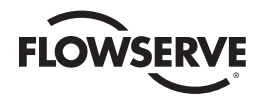

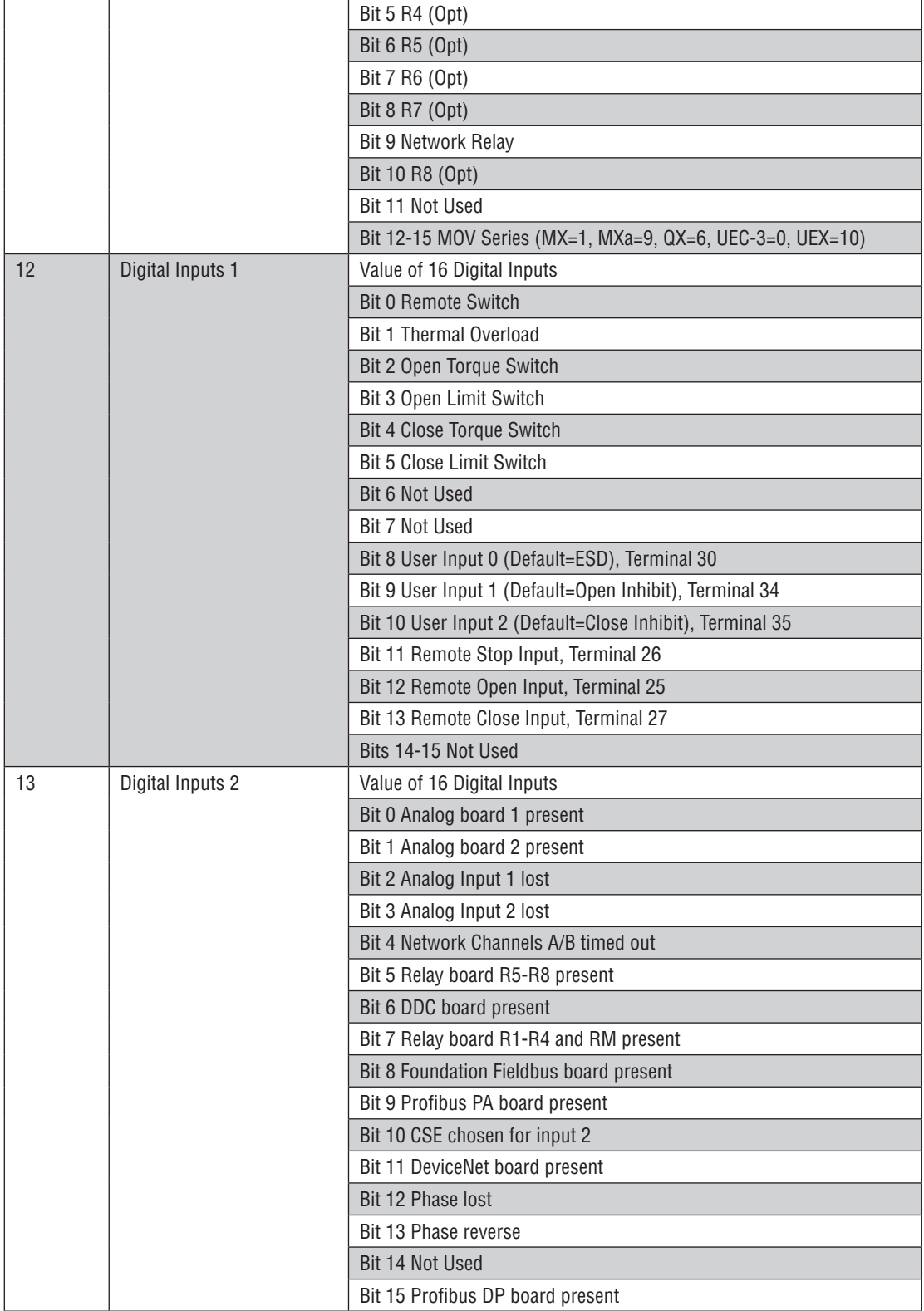

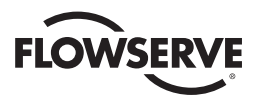

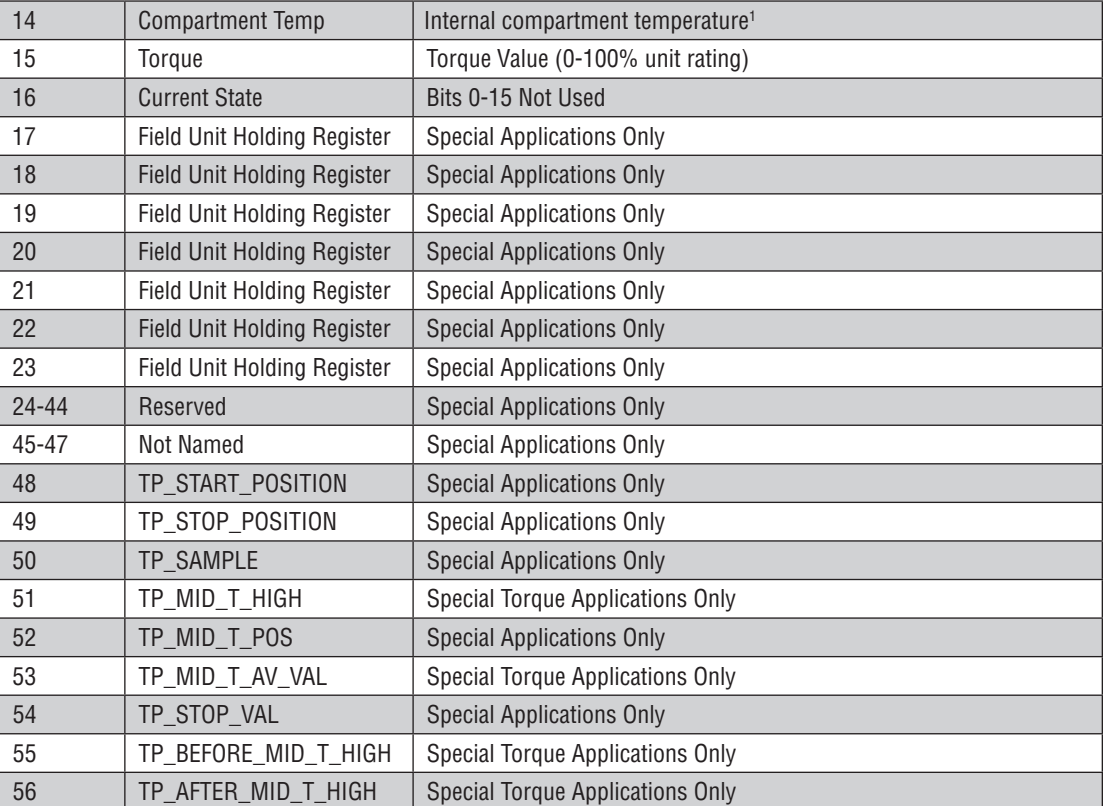

**Note 1:** Range is +90 degrees Celsius to -55 degrees Celsius. High byte 00 indicates positive (+) and 01 indicates negative (-). Low byte indicates temperature value.

# 7.2.5.3.3 Modbus FC 05/15 Force Coils

Pressing the "Modbus FC 05/15 Force Coils" button will take the user to the Modbus Coils menu for selection of desired field unit coils. Note that the Close and Open contactor coils are always included in the data table. Pressing the "Next" button will advance the screen to the sample data table.

*Figure 7.22- Modbus FC 05/15 Coils*

| <b>Modbus Coils</b>    | <b>Disabled</b> |
|------------------------|-----------------|
| <b>Close Contactor</b> | AR3 / R7        |
| <b>Open Contactor</b>  | R <sub>8</sub>  |
| AS1/S1/R1              |                 |
| AS2 / S2 / R2          |                 |
| AS3 / R3               |                 |
| AS4 / R4               |                 |
| AR1/R5                 |                 |
| AR2 / R6               |                 |
| <b>Back</b>            | <b>Next</b>     |

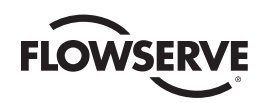

*Figure 7.23 – FC 05/15 Sample Data Table*

| Reg. # | MOV #          | Meaning      | Reg. # | MOV # | Meaning |
|--------|----------------|--------------|--------|-------|---------|
| 0001   | 1              | Close        | 0011   |       | 51/RL   |
| 0002   | 1              | Open         | 0012   | в     | 52/R2   |
| 0003   | 1              | 51/R1        | 0013   | л     | Close   |
| 0004   | 1              | <b>S2/R2</b> | 0014   |       | Open    |
| 0005   | $\overline{2}$ | Close        | 0015   |       | 51/R1   |
| 0006   | 2              | Opan         | 0016   |       | \$2/02  |
| 0007   | 2              | \$1/R1       | 0017   |       | Close   |
| 0008   | $\overline{z}$ | <b>S2/R2</b> | 0018   | 5     | Open    |
| 0009   | 3              | Close        | 0019   | 5     | 51/R1   |
| 0010   | ä              | Open         | 0020   | \$    | 52/R2   |
|        | Back           |              |        |       |         |

**Note:** Table shown with Open and Close Contactors, S1/R1 and S2/R2 coils selected.

Function code 05 is used to force a single coil. Forcing the individual coil either ON (1) or OFF (0) will energize or de-energize a coil (digital output). Coil 1 in the field unit closes the actuator and Coils 2 opens the actuator. If the actuator is opening or closing, changing the status of coils 1 or 2 from a value of 1 to 0 will stop the actuator (the coil will automatically be set to zero when the actuator reaches the full open or full close position).

For function code 15, note that the coils are operated from the lowest coil number to the highest. Forcing coil 1 or 2 OFF (0) is considered a stop command, sending a 15 command to force two coils starting with coil 1, with coil 1 ON and coil 2 OFF would result in the unit stopping, since coil 2 is forced OFF after coil 1 is forced ON. To prevent inadvertent stop commands from being issued, it is recommended to force one coil at a time.

Available digital outputs are listed in the table below. Force-coil commands should be issued only once for the desired field unit control. Repeated issuance of an acknowledged command will degrade network performance.

**Note:** See LMENIM2329, Installation, Operation, and Maintenance Manual for MX/DDC-100 Field Unit to configure AS and AR relays for DDC control.

*Table 7.5 – DDC coil assignments, Modbus 05 command usage for Digital Outputs*

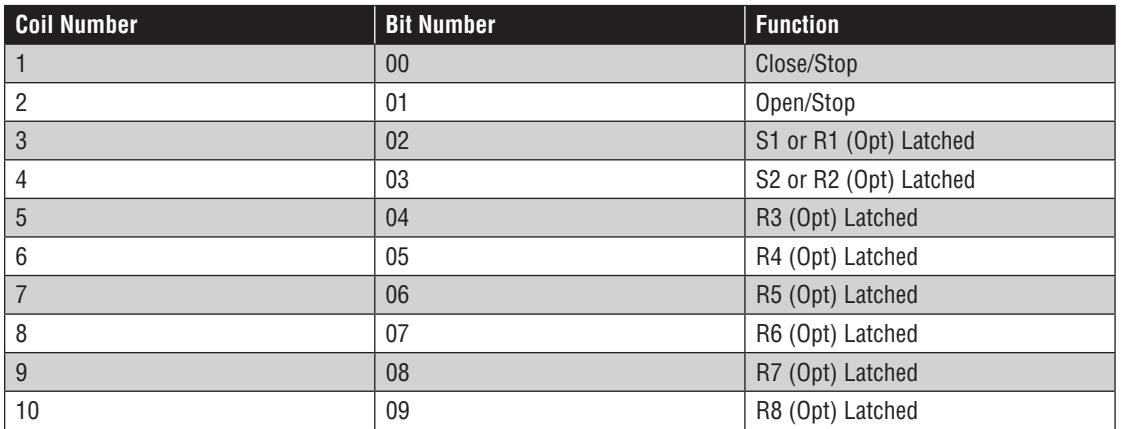

**Note:** the normal response to the (05) command is an echo of the command.

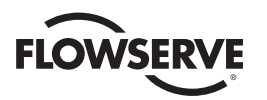

From the DCS, the user must address the MSIV and poll according to the data table example given in the FC 05 configuration. See following example of a request/response exchange between the DCS and MSIV.

#### **Example of force coil command**

Force coil 17 of MSIV ON(this will close the valve controlled by field unit 5) Query: 01050010FF008DFF Response: 01050010FF008DFF

#### *Table 7.6 – Function Code 05 Example Message Breakdown*

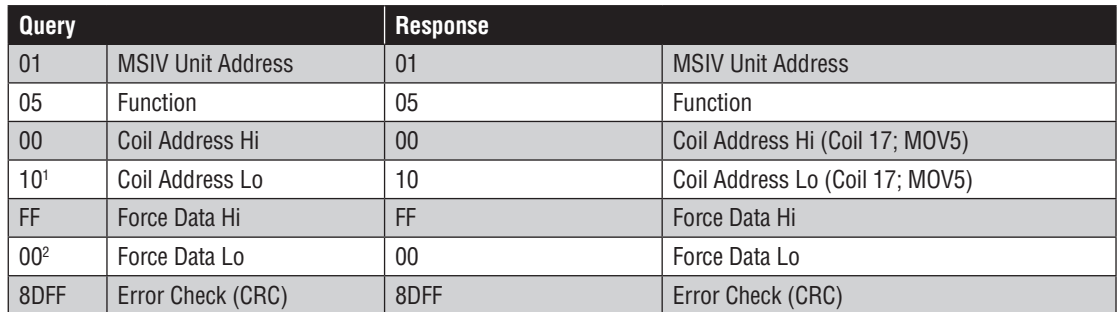

**Note 1:** 0010h equals coil address 0001 0001b (field unit 5, coil 1)

**Note 2:** FF00h requests the coil to be ON (0000h requests the coil to be OFF)

**Example of force multiple coils command**

Force coil 2 of field unit 23 ON. This will CLOSE the valve controlled by field unit 23. Additionally, force coil 1 of field unit 24 ON. This will OPEN the valve controlled by field unit 24. Query: 010F002D000201033290 Response: 010F002D00024403

*Table 7.7 – Function Code 15 Example Message Breakdown*

| <b>Query</b>    |                             | <b>Response</b> |                                  |
|-----------------|-----------------------------|-----------------|----------------------------------|
| 01              | <b>MSIV Unit Address</b>    | 01              | <b>MSIV Unit Address</b>         |
| 0F              | <b>Function</b>             | 0F              | <b>Function</b>                  |
| 00 <sup>°</sup> | Coil Address Hi             | 00 <sup>°</sup> | Coil Address Hi (Coil 46; MOV23) |
| 2D              | Coil Address Lo             | 2D              | Coil Address Lo (Coil 46; MOV23) |
| 00 <sup>°</sup> | <b>Quantity of Coils Hi</b> | $00\,$          | Quantity of Coils Hi             |
| 02              | Quantity of Coils Lo        | 02              | Quantity of Coils Lo             |
| 01              | <b>Byte Count</b>           | 4403            | Error Check (CRC)                |
| 03              | Force Data Lo               |                 |                                  |
| 3290            | Error Check (CRC)           |                 |                                  |

**Note:** 002D00020103h equals coil addresses 00101101b (field unit 23, coil 2) and 00101110b (field unit 24, coil 1)

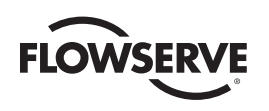

# 7.2.5.3.4 Modbus FC 06/16 Preset Registers

Pressing the "Modbus FC 06/16 Preset Registers" button will take the user to the Modbus Holding Registers screen for configuration of desired number of holding registers to be written per MOV. The 06 command presets a value into a single-holding register, while the 16 command presets a value into a block of multiple holding registers. The data table for these function codes permit either one or two write registers per field unit.

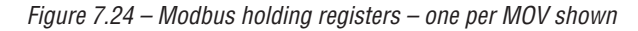

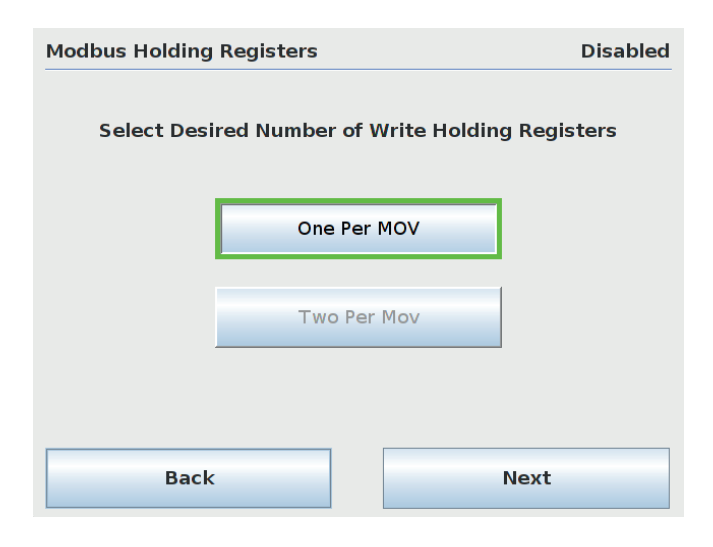

Selecting the "Next" button will advance the screen to a sample data table screen as shown below. Please note that a unique table is created starting at register 45001. Specific field unit registry convention is as follows: DCS Command Write Register =  $[(MOV address -1) * (selected number of registers per MOV)] + 45001$ . Address affect is accounted for in the MSIV decoding process (i.e. 40,000).

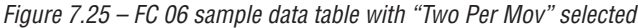

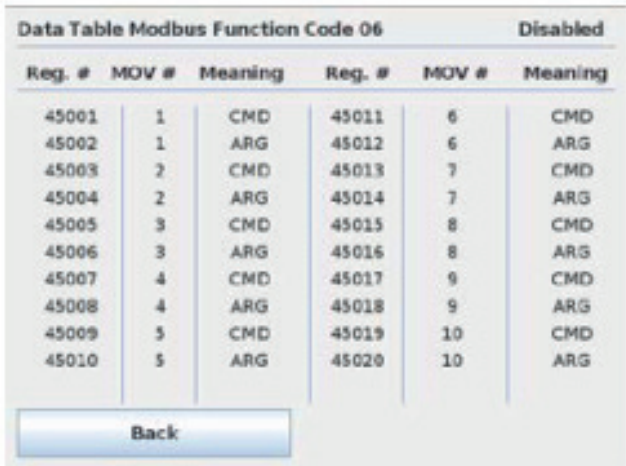

These function codes are typically used to command Limitorque Modbus field units by writing values directly into command/argument registers. A predetermined value may be used to open/stop/close the actuator, move the actuator to a preset position, activate/deactivate network ESD, reset the field unit, etc. See the following example of a request/ response exchange between the DCS and MSIV. Write register commands should be issued only once for the desired field unit control. Repeated issuance of an acknowledged command will degrade network performance.

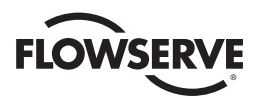

#### **Example of a single register write command**

Field Unit Command. Start a network ESD operation to field unit number 101. This corresponds to writing the value 1280 to register 45201.

Query: 0106145005008F7B

Response: 0106145005008F7B

*Table 7.8 – Function Code 06 First command message breakdown*

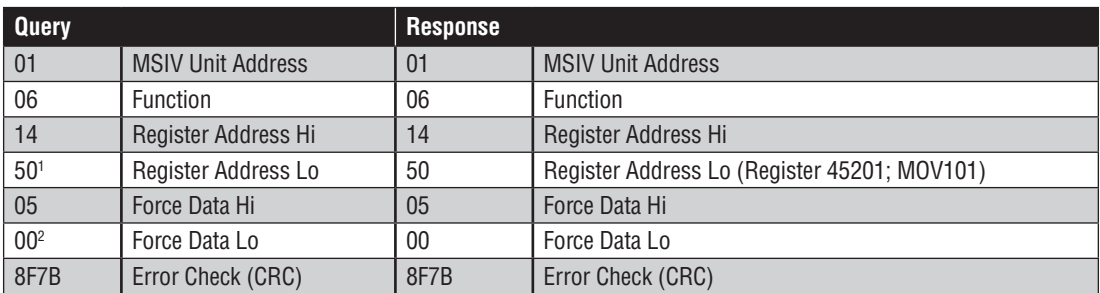

**Note 1:** 1450h equals register address 45201 (field unit 101 command register)

**Note 2:** 0500h requests the register to be preset with 1280d (Start Network ESD)

#### **Example of a two-command write to a single register**

"Move-To" command. Move an actuator at addr4ess 45 to 42% open by first writing the value of 42 to register 45090. After receiving a response, write the value of 6656 to register 45089. The actuator will then move to a position of 42% open. First Command: Query: 010613E2002AACA7 Response: 010613E2002AACA7

*Table 7.9 – Function code 06 message breakdown*

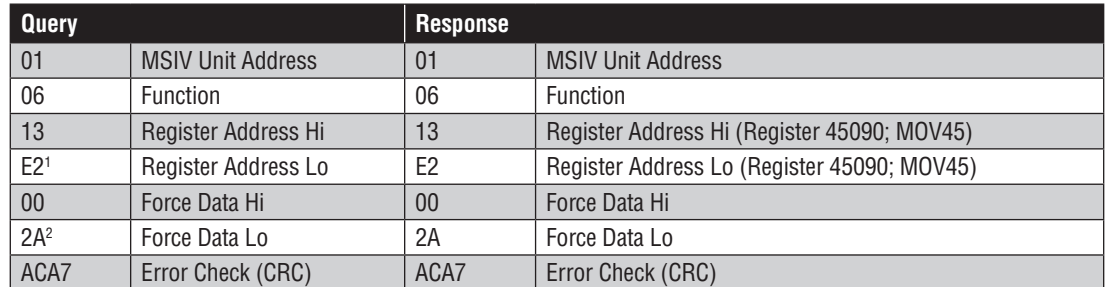

**Note 1:** 13E2h equals register address 45090 (field unit 45 argument register) **Note 2:** 002Ah equals 42d

> Second Command: Query: 010613E11A00D618 Response: 010613E11A00D618

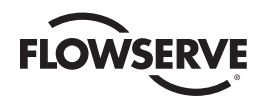

#### *Table 7.10 – Function code 06 message breakdown*

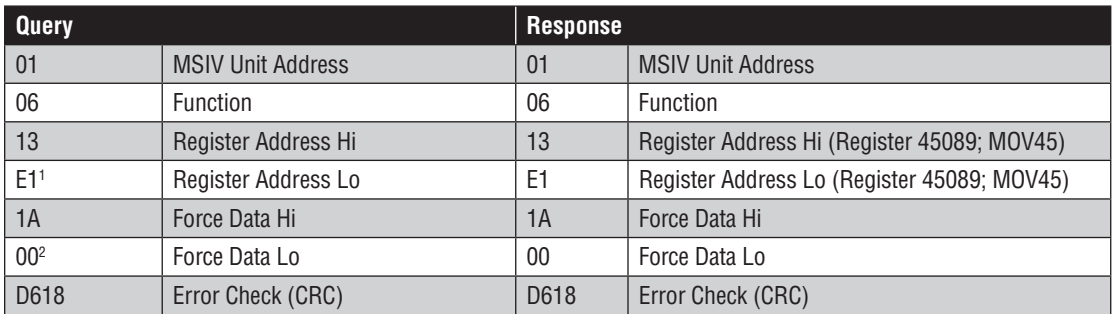

**Note 1:** 13E1h equals register address 45089 (field unit 45 command register)

**Note 2:** 1A00h equals 6656d

#### **Example of multiple register write command**

Write the command to close an actuator to field units 50, 51, and 52. This corresponds to writing the value 768 into command registers 45050, 45051, and 45052. Query: 011013B90003060300030003006ABB Response: 011003B900035569

*Table 7.11 – Function code 16 message breakdown*

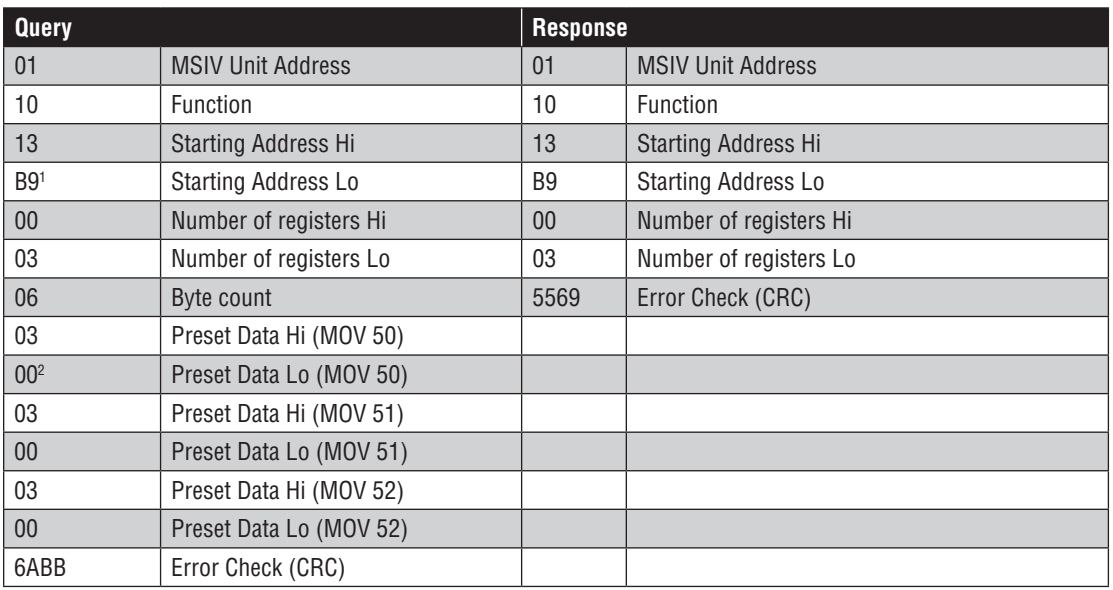

**Note 1:** 13B9h equals register address 45050 (field unit 50 command register)

**Note 2:** 0300h requests the register to be preset with 768d (field unit close)

See the following tables for valid register operations. For further reference, see DDC (Modbus) Field Unit Installation, Operation, and Maintenance manual LMENIM2329.

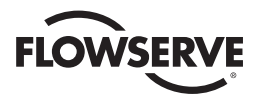

| <b>Host Commands to Field Unit Register 1</b> | <b>Value (Decimal)</b> | <b>Function</b>      |
|-----------------------------------------------|------------------------|----------------------|
| <b>Null Command</b>                           | $\theta$               | No action            |
| Open                                          | 256                    | Open actuator        |
| Stop                                          | 512                    | Stop actuator        |
| Close                                         | 768                    | Close actuator       |
| <b>Reset Field Unit</b>                       | 1024                   | Reset processor      |
| <b>Start Network ESD</b>                      | 1280                   | <b>ESD</b> initiate  |
| <b>Stop Network ESD</b>                       | 1536                   | <b>ESD</b> terminate |
| Engage Relay #1                               | 2304                   | S1 or R1 (opt)       |
| Engage Relay #2                               | 2560                   | S2 or R2 (opt)       |
| Engage Relay #3                               | 2816                   | R3 (opt)             |
| Engage Relay #4                               | 3072                   | R4 (opt)             |
| Engage Relay #5                               | 3328                   | R5 (opt)             |
| Engage Relay #6                               | 3584                   | R6 (opt)             |
| Engage Relay #7                               | 3840                   | R7 (opt)             |
| Disengage Relay #1                            | 4352                   | S1 or R1 (opt)       |
| Disengage Relay #2                            | 4608                   | S2 or R2 (opt)       |
| Disengage Relay #3                            | 4864                   | R3 (opt)             |
| Disengage Relay #4                            | 5120                   | R4 (opt)             |
| Disengage Relay #5                            | 5376                   | R5 (opt)             |
| Disengage Relay #6                            | 5632                   | R6 (opt)             |
| Disengage Relay #7                            | 5888                   | R7 (opt)             |
| Move-To (Enable) <sup>1</sup>                 | 6656                   | Initiates Move-To    |
| Engage Relay #8                               | 6912                   | R8 (opt)             |
| Disengage Relay #8                            | 7168                   | R8 (opt)             |

*Table 7.12 – Valid Command Register Operations*

**Note 1:** This is a two-step command. A valid value must be written to Register 2 before issuing this command.

Other registers may also be preset to control or change other functions but care must always be taken to properly change these values. An improper value written to a register can cause undesirable MOV behavior.

**Note:** Null command – the field unit takes no action when this command is received. This command is typically used by a Host to reset the Host output register when required.

From the DCS, the user must address the MSIV and poll according to the data example given in the FC 06/16 configuration. This command allows a Host to issue the "move-to" command using the function code 06. Register 1 will be used to complete this command.

#### **Rules for using this command:**

- 1. The Field unit scaling must be configured for 0-100.
- 2. To use the hexadecimal method of determining a single write "move-to" command, 0x4B is always placed into the Hi Byte of Register 1. The desired position value is always placed into the Lo Byte of Register 1.
- 3. to move the actuator to a position of 50%, place the value 0x4B in the high byte and the value of 0x32 (50 decimal) into the low byte.

**Example:** Hex format: 0x4B32

To use the decimal method of determining a single write "move-to" command, add the desired position value to 19200.

**Example:** Desired position = 50%.

$$
19200 + 50 = 19250
$$

"19200 + Value" (Position Value for units capable of commands accepting 1 write "Move-to"). Valid values for position for this operation are 0 through 100 (decimal).

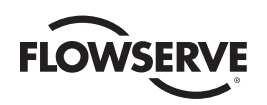

# 7.2.5.4 General Settings

General DCS settings can be accessed by pressing the "General" button in the DCs Configuration menu. It is recommended to keep these settings at their default values unless specifically needed for the application.

*Figure 7.26 – General DCS Settings (defaults shown)*

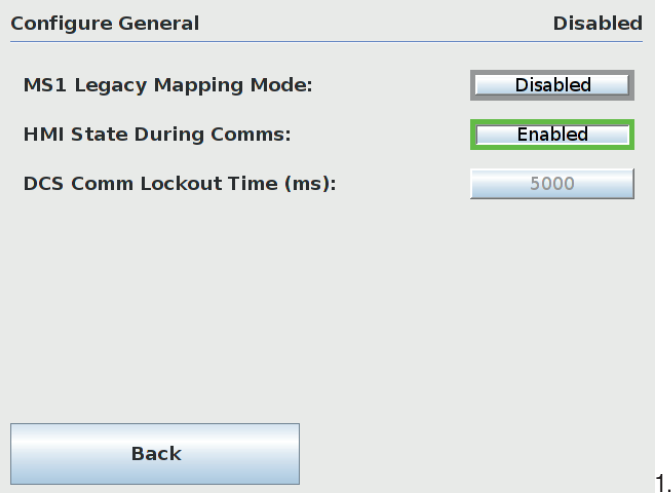

- 1. The MS1 Legacy Mapping Mode setting can be Enabled/Disabled for use of the A/B style mapping as explained in section 7.2.5.3.1 FC 02 Read Input Status.
- 2. The HMI State During Comms setting allows the user to enable or disable use of the local (touchscreen) display when DCS communication is active.
- 3. The DCS Comm Lockout Time setting defines the duration of the touchscreen lockout period during DCS communications. Valid range in milli-seconds is 1-10,000.

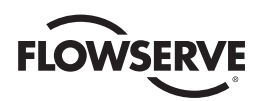

# 7.2.6 MOV Network Configuration

The MOV Network Config menu provides access to communication parameters used for connecting the MSIV to field unit MOVs. Selecting the "Next" button will advance the display to the Active MOVs display which allows the user to add additional field units to the network configuration. The Poll Priority button allows the user to set the poll cycle interval for each activated MOV. After changing configurations, press "Accept" to save the settings.

**Note:** MOV Network Configuration is disabled when the unit is in Active mode. To turn off "Active" mode, go to the System Configuration menu and select the "Redundant Config" button. Under Requested Mode, select the "Disabled" button.

**Note:** The timeout and prop delay settings may need to be adjusted based on actuator series, size of network, baud rate, and cable type/length.

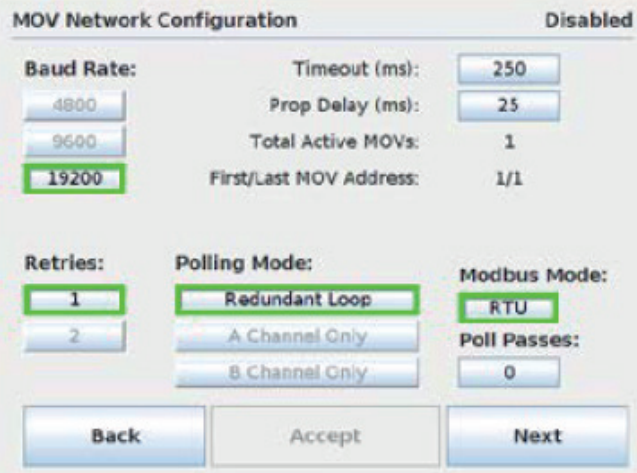

*Figure 7.27 – MOV Network Configuration*

*Figure 7.28 – Active MOVs*

|     | <b>Active MOVs</b> |                 |                                     |                      |     |     |                       | <b>Disabled</b> |
|-----|--------------------|-----------------|-------------------------------------|----------------------|-----|-----|-----------------------|-----------------|
|     |                    |                 | Press on a MOV to Toggle Activation |                      |     |     |                       |                 |
|     | <b>MOV Active</b>  |                 |                                     |                      |     |     | <b>MOV Not Active</b> |                 |
| 001 | 002                | 00 <sub>3</sub> | 604                                 | aos.                 | 006 | 007 | cos                   | 009             |
| 010 | 011                | 012             | 013                                 | 014                  | 015 | 016 | 017                   | 018             |
| 019 | 020                | 021             | 022                                 | 023                  | 024 | 025 | 026                   | 027             |
| 028 | 029                | 030             | 031                                 | 032                  | 033 | 034 | 035                   | 036             |
| 037 | 038                | 000             | 040                                 | 041                  | 042 | 043 | 044                   | 0-15            |
| 046 | 047                | 048             | 649                                 | 050                  | 051 | 052 | 053                   | 054             |
|     | Back               |                 |                                     | <b>Poll Priority</b> |     |     | Next                  |                 |

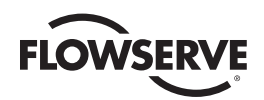

*Figure 7.29 – Polling Priority, Active MOVs*

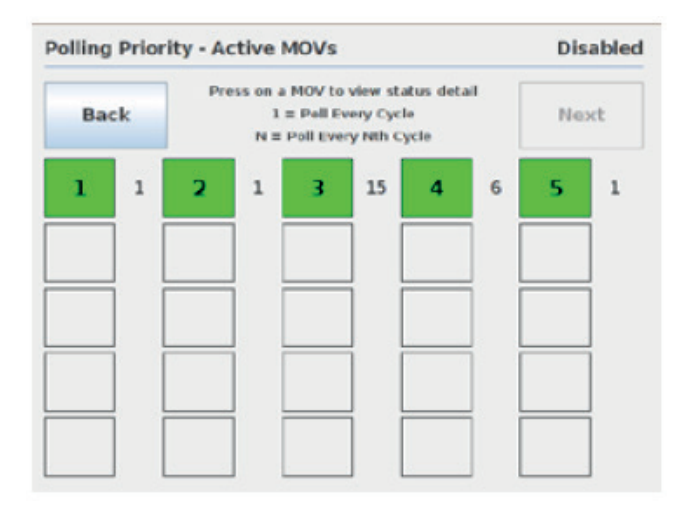

**Note:** to optimize the network efficiency, lower priority MOVs can be set to be polled at a user defined cycle.

# 7.2.7 File Manager

The File Manager menu allows the user to import/load/export MSIV configuration files, load tag files, export event logs, update the system software, and restore to factory defaults. Note: The File Manager is disabled when the unit is in Active mode. To turn off "Active" mode, go to the System Configuration menu and select the "Redundant Config" button. Under Requested Mode, select the "Disabled" button.

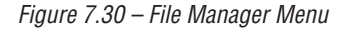

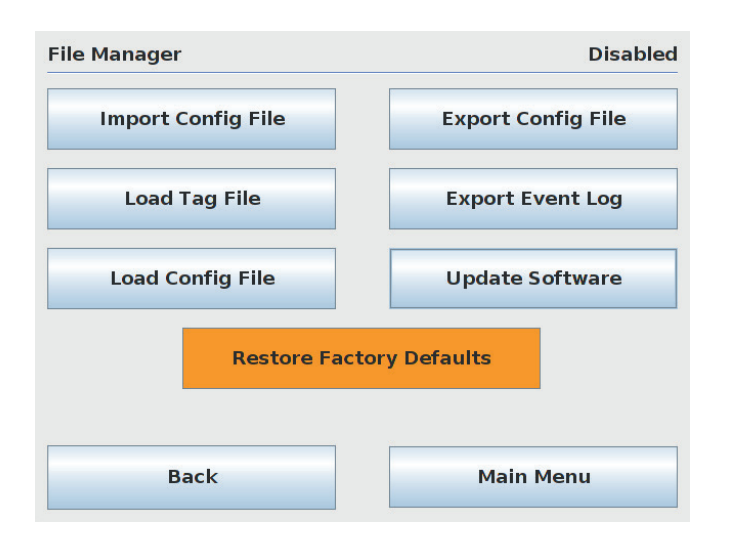

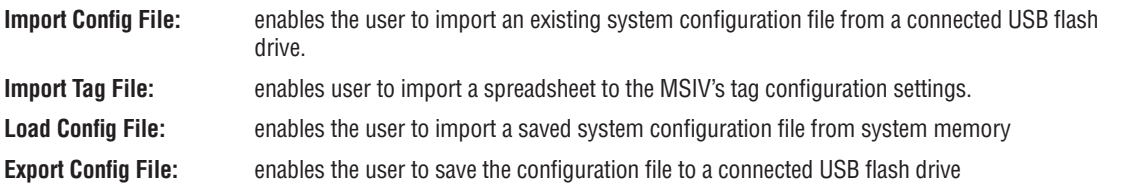

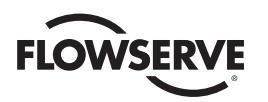

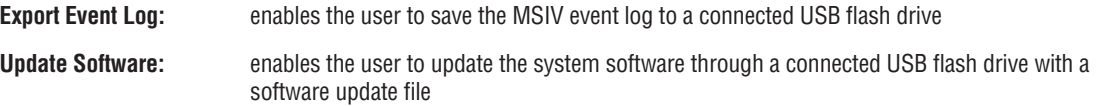

**Restore Factory Defaults:** enables the user to revert all system changes back to the original factory settings

# 7.2.7.1 Import Config File

The Import Config File screen allows the user to access the file chooser and select a configuration file to be copied from a connected USB flash drive to the default directory for the config file archives. The MSIV's existing configuration file is overwritten with the new, imported file.

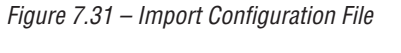

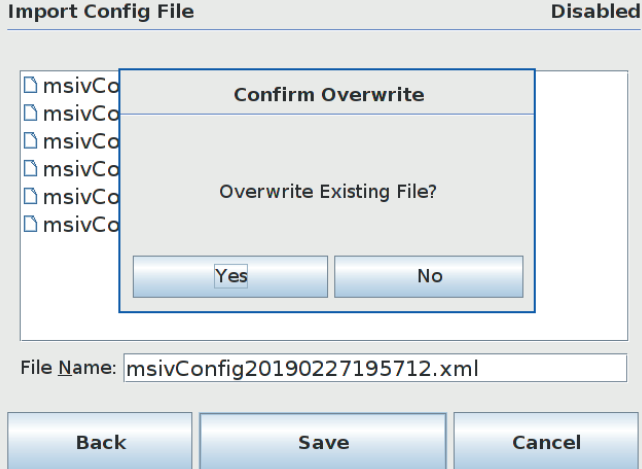

# 7.2.7.2 Load Tag File

The Load Tag File menu allows the user to access the file chooser and select an MOV tag name file from a connected USB flash drive to be loaded into the MSIV MOV tag configuration. The MSIV supports .csv files with MOV numbers in the first column and corresponding tag names in the second column. MOV tag names should be 8 characters or less in order to display properly.

# 7.2.7.3 Load Config File

When the system configuration file is changed, the MSIV keeps a copy of the old configuration and saves it to system memory. The Load Config File menu allows the user to load the configuration from an existing file that was saved in memory.

# 7.2.7.4 Export Config File

The Export Config File menu allows the user to access the file chooser and save a selected configuration file to a connected USB flash drive.

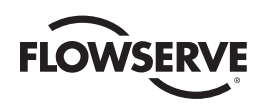

# 7.2.7.5 Export Event Log

The Export Event Log menu allows the user to save a diagnostics event log. Each event is related to changes in log-in information, configuration events, network status, or MOV status polling activity. In addition, all captured events are defined, numbered, and time-stamped in order to maintain the logged data.

*Figure 7.32 – Export Event Log*

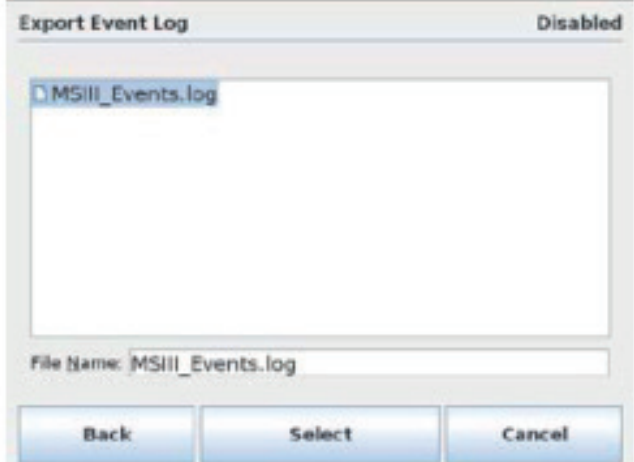

# 7.2.7.6 Update Software

The Update Software menu allows the user to access the file chooser and select a software update file to be copied to the default directory for the MSIV software file archives.

*Figure 7.33 – Update Software Menu*

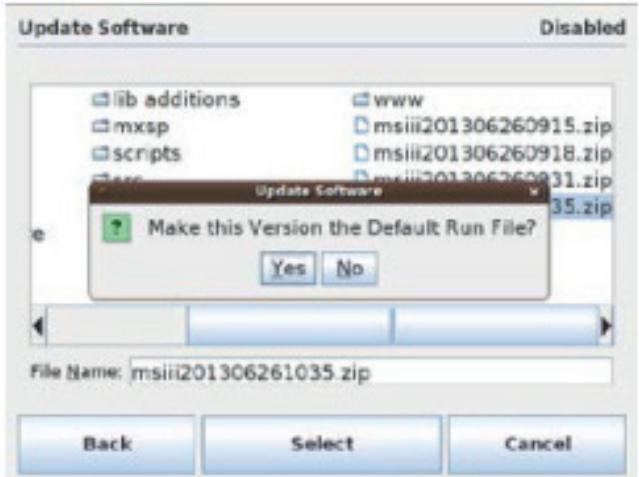

*55*

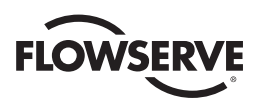

# 7.2.7.7 Restore Factory Defaults

To return the MSIV configuration settings to factory defaults, press the "Restore Factory Defaults" button at the bottom of the File Manager menu. A confirmation box will appear to confirm the restoration. This action cannot be undone.

*Figure 7.34 – Restore Factory Defaults*

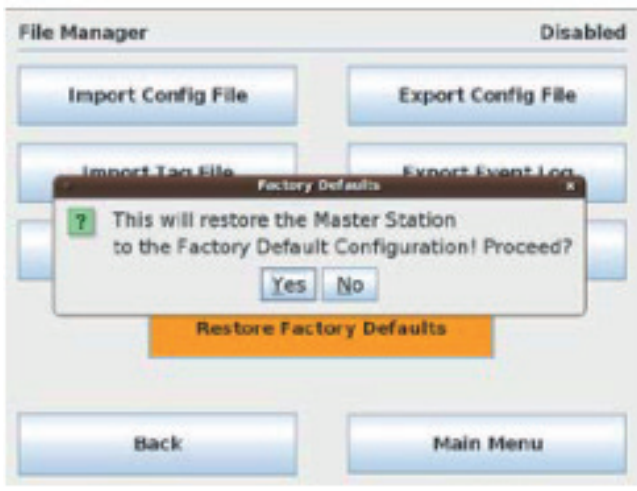

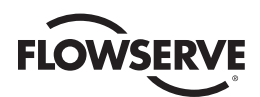

# **8** Diagnostics

#### 8.1 Main Menu

Upon successful login as a user assigned to either Configure or Administrator role level, the Diagnostics button on the Main Menu screen will be present. Press the Diagnostics button to advance to the Diagnostics menu.

*Figure 8.1 – Main Menu*

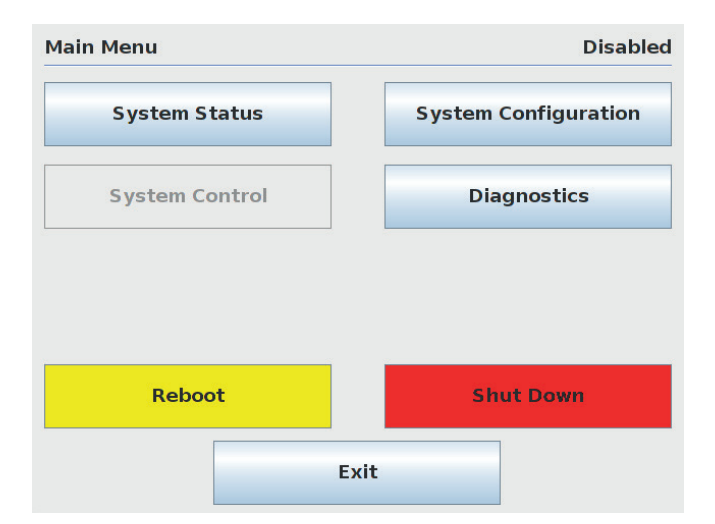

*57*

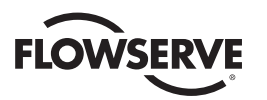

#### 8.2 Diagnostics

The Diagnostics menu allows the user to access four diagnostics utilities: Event logging, Debug serial port, Comm/FC Analyzer, and Polling Stats.

*Figure 8.2 – Diagnostics Menu*

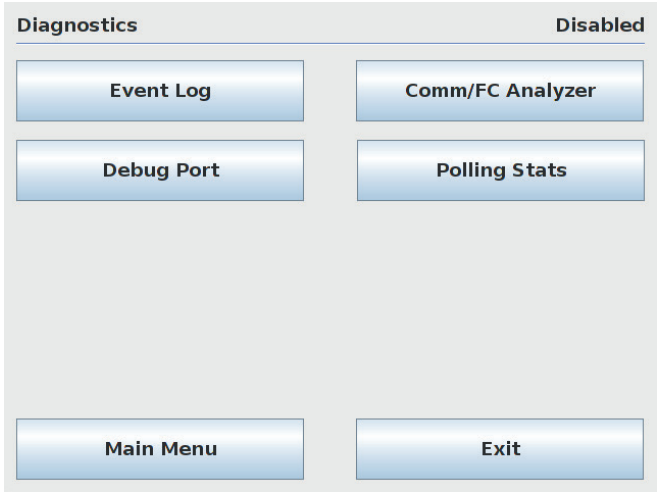

*Figure 8.3 – Event Log*

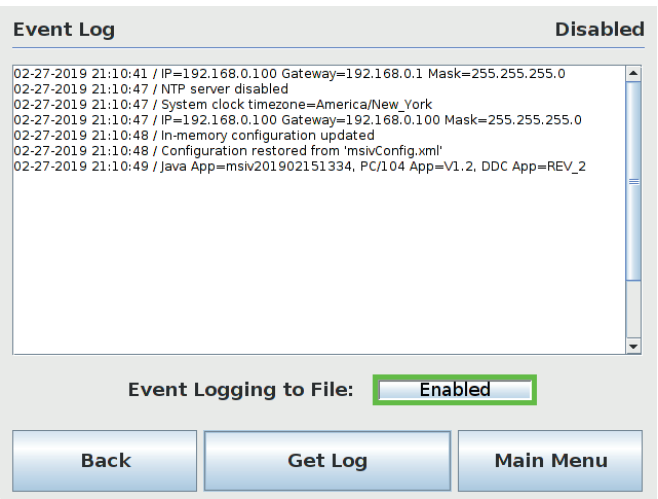

The Event Logger allows the user to display the last 20 events that were recorded. Every entry is defined, numbered, and time-stamped in order to maintain the logged data. Press the "Event Logging to File" button to Enable/Disable event logging. If event logging is Disabled, the MSIV performance may improve slightly, but Flowserve recommends enabling the event logging.

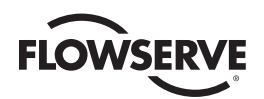

#### *Figure 8.4 – Comm/FC Logger*

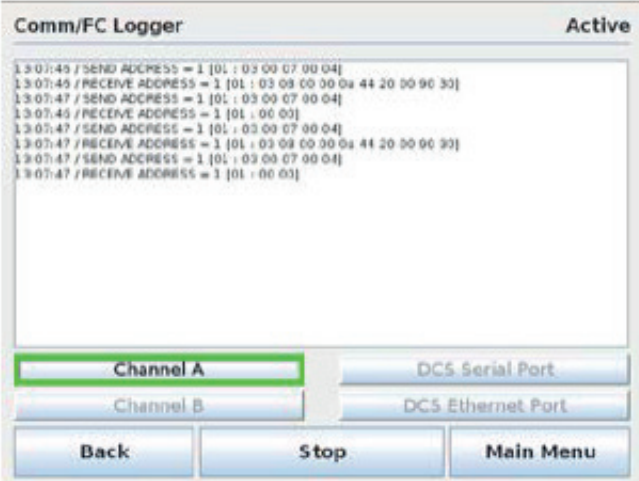

The Comm/FC logger captures Modbus requests and responses to/from the DCS and MOVs (channel A & B). The different communication channels can be enabled/disabled by pressing the corresponding buttons. Press "Start" to begin displaying communication activity on the screen. Press "Stop" to stop displaying communication activity on the screen.

**Note:** the Comm/FC logger is designed for local diagnostic purposes only. While the logger is active, the MSIV will experience reduced communication performance. When not needed for diagnostics, the logger channels should be disabled.

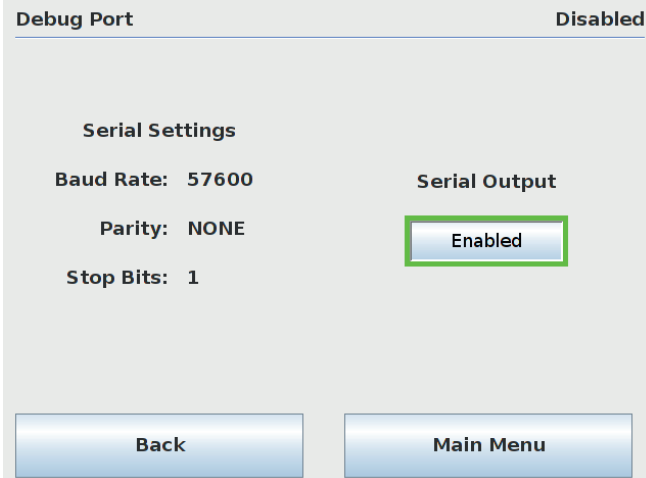

*Figure 8.5 – Debug Serial Port*

The Debug Serial port menu allows the user to enable/disable the serial debug port activity. When enabled, the debug serial port will transmit ASCII debug statements which can be monitored/logged via an external serial terminal. Static RS-232 serial settings are: Baud Rate = 57600, Parity = None, Stop Bits = 1. This port is configured as a standard RS-2323 DTE device. See section 4 Electrical Connections for serial port pinout details.

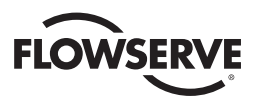

*Figure 8.6 – Polling Statistics*

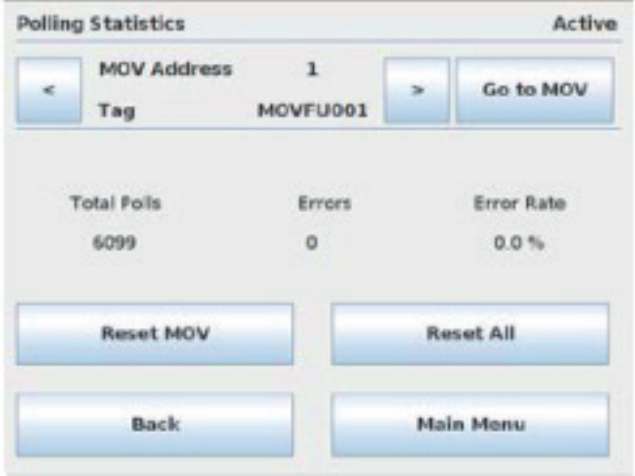

The polling statistics menu allows the user to view the polling history of each activated MOV on the network. This menu displays the total number of polls, number of errors, and error rate (%). Press "Reset MOV" to clear the polling stats for the currently selected MOV and restart the accruing of polling stats. Press "Reset All" to clear the polling stats for all active MOVs and restart the accruing of polling stats.

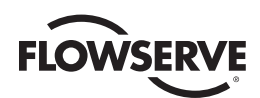

# **9** Troubleshooting Guide

# 9.1 Front Panel Indicators

**PWR:** A green LED that the unit has power.

**NET FAULT:** A red LED indicates a field network communication fault.

There several LED indicators on the front panel of the MSIV that provide a visual reference for system status and functionality.

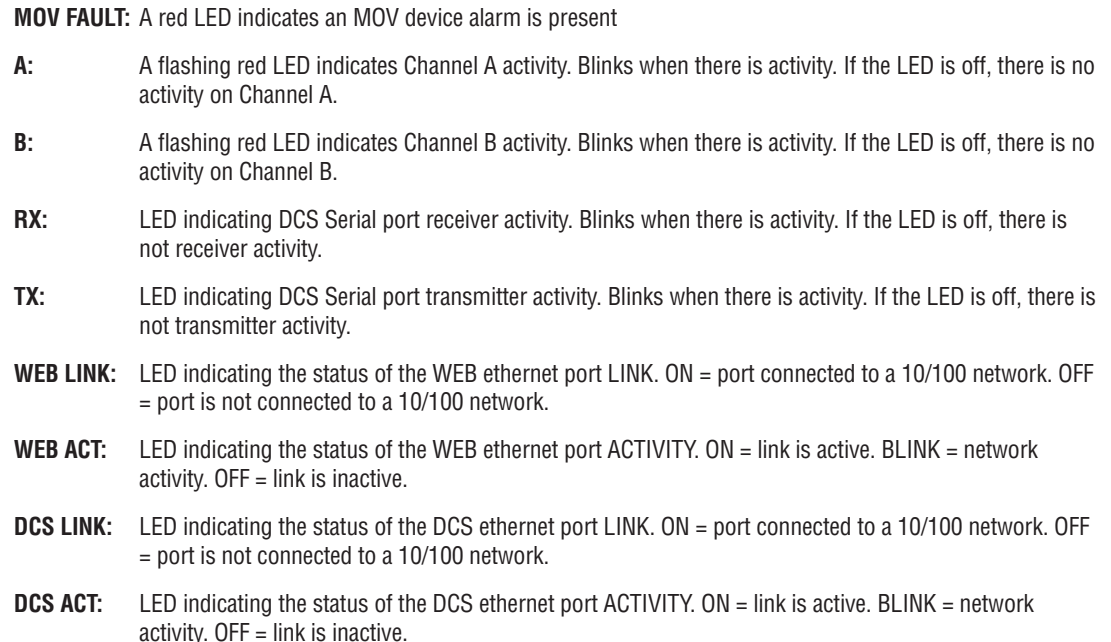

# 9.2 Network Status Screen

The Network Status screen provides a visual reference of the overall health of the MOV field network. See section 5 for instructions for viewing the MOV and communication channel status. MOV faults can be examined by clicking on the desired unit. Communication channel faults can be examined by reviewing log files. Communication channel faults can be corrected by verifying correct configuration parameters (see section 7) and verifying wiring connections and proper cabling.

*61*

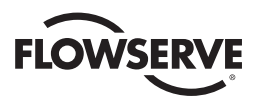

#### 9.3 Blank Display

A blank display is usually the result of an activated screen saver. If screen saver setting adjustments are needed, refer to section 7. Also, lack of power will also cause a blank screen – check for green PWR LED and/or measure power input terminals for proper power supply voltage. If the PWR LED is not green and power is supplied to the input terminals, check the removable fuse for continuity.

*Figure 9.1 – Rear Panel On/Off Switch, Fuse, and Power Input Terminals*

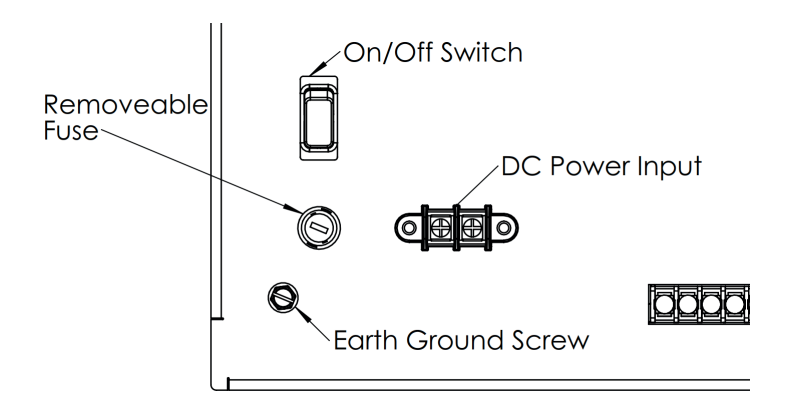

#### 9.4 Network Communications

**Problem: Unable to establish communications with DCS serial port.** 

- 1. Confirm null modem cable connection
- 2. Verify DCS address setting
- 3. Verify baud rate and parity settings.
- 4. Check host system settings
- 5. Test communication cable(s)

#### **Problem: Unable to establish communications with DCS Modbus TCP/IP port**

- 1. Confirm IP address settings (a ping command from some point on the network can confirm the MSIV's IP settings and connectivity).
- 2. Verify ethernet path from host to the MSIV
- 3. Verify that the hosts' communication settings are compatible with Modbus TCP/IP. The MSIV complies with the Modbus TCP/IP messaging implementation guide V1.0b published by the Modbus Organization.

#### **Problem: Unable to establish communications with field MOVs.**

- 1. Confirm proper cable connections on the first MOV in the loop and the MSIV. RS-485 is polarity sensitive.
- 2. Confirm RS-485 baud rate, parity, and stop bits settings match the MOV's settings.
- 3. Confirm the MSIV is configured for Modbus RTU mode.
- 4. Confirm the timing settings (timeout, prop delay).
- 5. Confirm that the MOV field unit is activated (number turned green in "Active MOVs" screen).

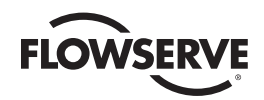

![](_page_62_Picture_21.jpeg)

*63*

*flowserve.com*

![](_page_63_Picture_0.jpeg)

![](_page_63_Picture_1.jpeg)

#### **Flowserve Corporation Flow Control**

#### **United States**

Flowserve Limitorque 5114 Woodall Road, P.O. Box 11318 Lynchburg, VA 24506-1318 Phone: 434-528-4400 Facsimile: 434-845-9736

#### **England**

Flowserve Limitorque Euro House Abex Road Newbury Berkshire, RG14 5EY United Kingdom Phone: 44-1-635-46999 Facsimile: 44-1-635-36034

#### **Japan**

Limitorque – Nippon Gear Co., Ltd. Asahi-Seimei Bldg. 4th Floor 1-11-11 Kita-Saiwai, Nishi-Ku Yokohama-Shi, (220-0004) Japan Phone: 81-45-326-2065 Facsimile: 81-45-320-5962

#### **Canada**

Flowserve Limitorque 120 Vinyl Court Woodbridge, Ontario L4L 4A3 Canada Phone 905-856-4565 Fax 905-856-7905

#### **Singapore**

Limitorque Asia, Pte., Ltd. 12, Tuas Avenue 20 Singapore 638824 Phone: 65-6868-4628 Facsimile: 65-6862-4940

#### **China**

Limitorque Beijing, Pte., Ltd. RM A1/A2 22/F, East Area, Hanwei Plaza No. 7 Guanghua Road, Chaoyang District Beijing 100004, Peoples Republic of China Phone: 86-10-5921-0606 Facsimile: 86-10-6561-2702

#### **India**

Flowserve Limitorque No.10-12, THE OVAL, Third floor Venkatnarayana Road T. Nagar, Chennai 600 017 Phone: 91-44-2432-8755 & 91-44-2432-4801 Facsimile: 91-44-2432-8754

*To find your local Flowserve representative, visit www.flowserve.com/limitorque, www.limitorque.com or call USA 1 434 528 4400*

FCD LMENIM5010-00 AQ 03/2019 Printed in USA.

Flowserve Corporation has established industry leadership in the design and manufacture of its products. When properly selected, this Flowserve product is designed to perform its intended function safely during its useful life. However, the purchaser or user of Flowserve products should be aware<br>that Flowserve products might be used in numerous applications under read and understand the Installation Operation Maintenance (IOM) instructions included with the product, and train its employees and contractors in the safe use of Flowserve products in connection with the specific application.

While the information and specifications contained in this literature are believed to be accurate, they are supplied for informative purposes only and<br>should not be considered certified or as a guarantee of satisfactory re or guarantee, express or implied, regarding any matter with respect to this product. Because Flowserve is continually improving and upgrading its product design, the specifications, dimensions and information contained herein are subject to change without notice. Should any question arise concerning<br>these provisions, the purchaser/user should contact Flowserve Corporati

© 2019 Flowserve Corporation, Irving, Texas, USA. Flowserve is a registered trademark of Flowserve Corporation.

#### *flowserve.com*